# 1 HP Deskjet 6800 series printer

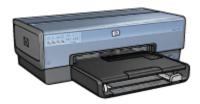

To find an answer to a question, click the appropriate topic below:

- Notices
- · Special features
- · Getting started
- · Connecting to the printer
- · Printing from a digital camera
- · Printing photos from a computer
- · Printing other documents
- · Printing tips
- · Printer software
- Maintenance
- Troubleshooting
- · Optional accessories
- · Specifications
- Supplies

# 2 Notices

- · Notices and acknowledgements
- · Terms and conventions

# 2.1 Notices and acknowledgements

### **Hewlett-Packard company notices**

Reproduction, adaptation, or translation without prior written permission is prohibited, except as allowed under the copyright laws.

The information contained herein is subject to change without notice.

The only warranties for HP products and services are set forth in the express warranty statements accompanying such products and services. Nothing herein should be construed as constituting an additional warranty. HP shall not be liable for technical or editorial errors or omissions contained herein.

#### Acknowledgements

Apple, the Apple logo, AppleTalk, ColorSync, the ColorSync logo, Finder, Mac, Macintosh, MacOS, Powerbook, Power Macintosh, and Quickdraw are trademarks of Apple Computer, Inc., registered in the U.S. and other countries.

TrueType is a U.S. trademark of Apple Computer, Inc.

Adobe and Acrobat are trademarks of Adobe Systems Incorporated.

© 2004 Copyright Hewlett-Packard Development Company, L.P.

# 2.2 Terms and conventions

The following terms and conventions are used in the user's guide.

#### **Terms**

The HP Deskjet printer may be referred to as the **HP printer** or **printer**.

#### Cautions, warnings, and notes

A **Caution** indicates possible damage to the HP Deskjet printer or to other equipment. For example:

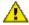

Caution: Do not touch the print cartridge ink nozzles or copper contacts. Touching these parts will result in clogs, ink failure, and bad electrical connections.

A Warning indicates possible harm to you or to others. For example:

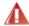

Warning: Keep both new and used print cartridges out of the reach of children.

A **Note** indicates that additional information is provided. For example:

Note: For great results use HP products.

# 3 Special features

Congratulations! You have purchased an HP Deskjet printer that is equipped with several exciting features:

- Built-in networking capabilities: Connect to either a wired or a wireless network without using an external print server.
- Ink-backup mode: Ink-backup mode lets you continue printing with one print
  cartridge when the other print cartridge has run out of ink.
- Print Cancel button: Cancel print jobs at the touch of a button.
- Print multiple pages on a single sheet of paper: Use the printer software to print up to 16 pages on a single sheet of paper.
- **Borderless printing**: Use the entire page surface when printing photos and cards by using the borderless printing feature.
- Digital photo printing: Use the enhanced digital photo printing capabilities.
- Six-ink upgradeable printing: Enhance photo printing with a photo print cartridge.
- **Direct camera printing**: Use the PictBridge port on the front of the printer to print photographs directly from a digital camera.
- Optional Automatic Two-Sided Printing Accessory: Purchase a Automatic Two-Sided Printing Accessory to print two-sided documents automatically.
- Optional Auto Two-Sided Print Accessory with Small Paper Tray: Purchase a Optional Auto Two-Sided Print Accessory with Small Paper Tray to print twosided documents automatically and load small media from the back of the printer.
- Optional 250-Sheet Plain Paper Tray Accessory: Purchase an optional 250-Sheet Plain Paper Tray Accessory and expand the printer's paper-handling capability.

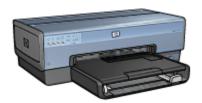

# 4 Getting started

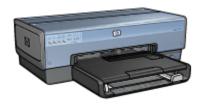

For an overview of the printer features, see the printer features page.

Click the appropriate topic below for a description of a printer feature:

- · Buttons and lights
- Print Cartridge Status lights
- Paper trays
- Photo/envelope feeder
- · Print cartridges
- Ink-backup mode
- Automatic Paper Type Sensor
- PictBridge port

For a description of the optional accessories, see the optional accessories page.

# 4.1 Printer features

The HP printer has several features to make printing easier and more efficient.

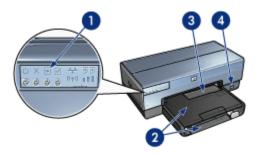

1. Buttons and lights

- 2. Paper trays
- 3. Photo/envelope feeder
- 4. PictBridge port

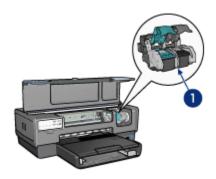

- 1. Print cartridges
- 2. Automatic Paper-Type Sensor (not illustrated)
- 3. Ink-backup mode (not illustrated)

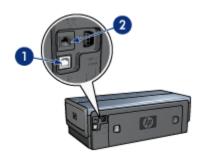

- 1. Rear USB port
- 2. Wired Ethernet port

# Optional accessories

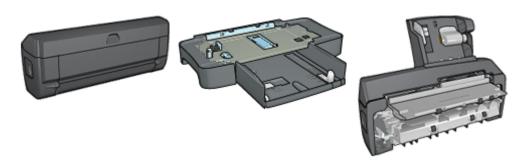

Automatic Two-Sided 250-Sheet Plain Paper Tray Printing Accessory (optional) Accessory (optional)

Auto Two-Sided Print Accessory with Small Paper Tray (optional)

# 4.2 Buttons and lights

Use the printer buttons to turn the printer on and off, cancel a print job, and restart a job. The printer lights give you visual cues about the status of the printer.

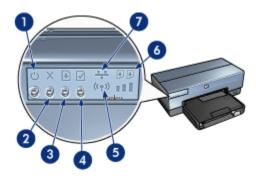

- 1. Power button and light
- 2. Print Cancel button
- 3. Resume button and light
- 4. Report Page button
- 5. Wireless Status light and Signal Strength indicator
- 6. Print Cartridge Status lights
- 7. Network icon

For a description of the following buttons and lights, click the appropriate option:

- · Report Page button
- · Network icon

- Wireless Status light and Signal Strength indicator
- · Print Cartridge Status lights

## Power button and light

The Power button turns the printer on and off. It might take a few seconds for the printer to turn on after you press the Power button.

The Power light flashes when the printer is processing.

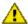

Caution: Always use the Power button to turn the printer on and off. Using a power strip, surge protector, or a wall-mounted switch to turn the printer on and off can cause printer failure.

#### Print Cancel button

Pressing the Print Cancel button cancels the current print job.

## Resume button and light

The Resume light flashes when an action is required, such as loading paper or clearing a paper jam. When the problem is solved, press the Resume button to continue printing.

# 4.3 Print Cartridge Status lights

The Print Cartridge Status lights indicate the status of the print cartridges.

| Status of the Print Cartridge Status lights | Status of the print cartridges |  |
|---------------------------------------------|--------------------------------|--|
| On and solid                                | Low on ink                     |  |
| Flashing                                    | Service required               |  |

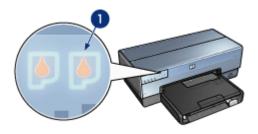

1. Print Cartridge Status lights

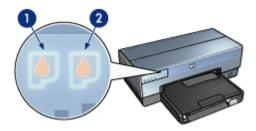

- 1. The left status light represents the tri-color print cartridge.
- 2. The **right** status light represents the print cartridge that is installed in the compartment on the right side of the print cartridge cradle. That print cartridge can be the black print cartridge, the photo print cartridge, or the gray photo print cartridge.

# 4.4 Paper trays

The printer has two paper trays:

- In tray
- · Out tray

# In tray

The In tray holds paper or other media to be printed.

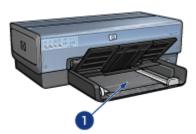

#### 1. In tray

Slide the paper guides firmly against the edges of the media on which you are printing.

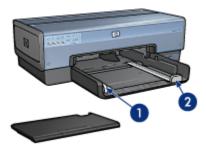

- 1. Paper-width guide
- 2. Paper-length guide

# Out tray

Printed pages are deposited in the Out tray.

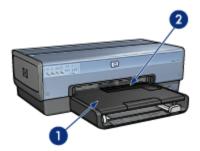

- 1. Out tray
- 2. Photo/envelope feeder

Use the photo/envelope feeder to print single envelopes, small photos, and cards.

Raise the Out tray to load paper.

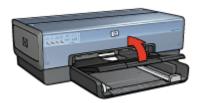

To prevent paper from falling out of the Out tray, pull out the Out-tray extension, and then unfold the Out-tray extension stop.

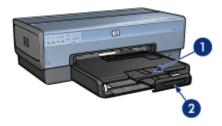

- 1. Out-tray extension
- 2. Out-tray extension stop

Do not unfold the Out-tray extension stop when printing on legal paper.

After the print job is complete, fold the Out-tray extension stop, and then push the Out-tray extension into the Out tray.

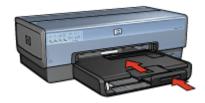

# 4.5 Photo/envelope feeder

Use the photo/envelope feeder to print the following documents:

- Envelopes
- Photos
- Postcards

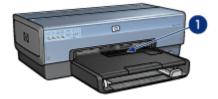

1. Photo/envelope feeder

# **Envelopes**

Follow these steps to use the photo/envelope feeder for single envelopes:

1. Insert the envelope with the side to be printed on facing down and the flap to the left.

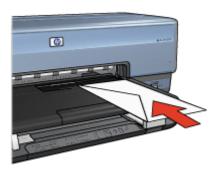

- 2. Push the envelope into the printer as far as it will go without bending.
- 3. Print the envelope.

### **Photos**

Follow these steps to use the photo/envelope feeder to print a single photo:

- 1. Insert the photo paper into the photo/envelope feeder with the side to be printed on facing down.
- 2. Gently push the photo paper into the photo/envelope feeder as far as it will go without bending.

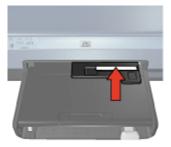

3. Slide the photo/envelope feeder forward as far as it will comfortably go.

Note: If the photo paper touches the back of the paper tray, you have pushed the feeder in as far as it needs to go.

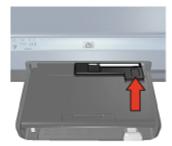

4. Print the photo.

#### **Postcards**

Follow these steps to use the photo/envelope feeder to print a single postcard:

- 1. Insert the postcard into the photo/envelope feeder with the side to be printed on facing down.
- 2. Gently push the postcard into the photo/envelope feeder as far as it will go without bending.

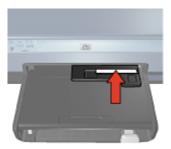

3. Slide the photo/envelope feeder forward as far as it will go.

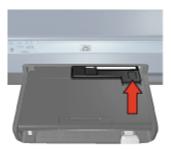

4. Print the postcard.

# 4.6 Print cartridges

Four print cartridges are available for use with the printer.

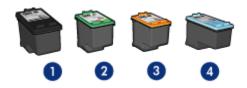

- 1. Black
- 2. Tri-color
- 3. Photo
- 4. Gray photo

Note: The availability of print cartridges varies by country/region.

### Using print cartridges

#### **Everyday printing**

Use the black and tri-color print cartridges for everyday print jobs.

### Quality color photos

For more vibrant colors when printing color photographs or other special documents, remove the black print cartridge and use a photo print cartridge in combination with the tri-color print cartridge.

#### Quality black and white photos

For outstanding black and white photographs, remove the black print cartridge and use a gray photo print cartridge in combination with the tri-color print cartridge.

#### Replacing print cartridges

When buying print cartridges, look for the print cartridge selection number.

You can find the selection number in these places:

 Selection number label: Look at the label on the print cartridge that you are replacing.

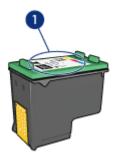

#### 1. Selection number label

- Printer documentation: For a list of print cartridge selection numbers, see the reference guide that came with the printer.
- HP Inkjet Toolbox: Open the HP Inkjet Toolbox, and then select the Supplies panel.

If a print cartridge runs out of ink, the printer can operate in the ink-backup mode.

For information about installing a print cartridge, see the print cartridge installation page.

# 4.7 Ink-backup mode

In the ink-backup mode, the printer operates by using only one print cartridge. The ink back-up mode is initiated when a print cartridge is removed from the print cartridge cradle.

To remove a print cartridge, see the print cartridge installation page.

#### Ink-backup mode output

Printing in ink-backup mode slows the printer and affects the quality of printed documents.

| Installed print cartridge   | Result                                                    |
|-----------------------------|-----------------------------------------------------------|
| Black print cartridge.      | Colors are printed as grayscale.                          |
| Tri-color print cartridge.  | Colors print but black is grayed and is not a true black. |
| Photo print cartridge.      | Colors are printed as grayscale.                          |
| Gray photo print cartridge. | Colors are printed as grayscale.                          |

Note: It is recommended that you do not use the photo print cartridge or the gray photo print cartridge for ink-backup mode.

## Exiting ink-backup mode

Install two print cartridges in the printer to exit the ink-backup mode.

To install a print cartridge, see the print cartridge installation page.

# 4.8 Automatic Paper-Type Sensor

The Automatic Paper-Type Sensor automatically selects the appropriate print settings for the media that is being printed on, particularly HP media.

When the Automatic Paper-Type Sensor is engaged, the printer scans the first page of a document with a red optical sensor light to determine the best paper-type setting. After the printer determines the paper-type setting, the page is printed.

Do not place the printer in direct sunlight. Direct sunlight can interfere with the Automatic Paper-Type Sensor.

To use the Automatic Paper-Type Sensor, see the paper-type selection page.

Note: The Automatic Paper-Type Sensor is not available for documents that are printed from the 250-Sheet Plain Paper Tray Accessory or the Auto Two-Sided Print Accessory with Small Paper Tray.

# 5 Connecting to the printer

- · Connecting a digital camera
- USB
- · Wireless networking
- · Wired networking

# 5.1 Printing photos from a digital camera

Learn how to print photos directly from a digital camera:

- · PictBridge description
- · PictBridge printing instructions
- · PictBridge troubleshooting
- Using the Auto Two-Sided Print Accessory with Small Paper Tray and PictBridge

# 5.2 USB

The printer connects to the computer with a Universal Serial Bus (USB) cable.

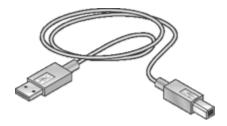

For instructions on connecting the printer with a USB cable, see the reference guide or setup poster that came with the printer.

# 5.3 Wireless networking

For setup information, click one of the following options:

- · Wireless network basics
- · Wireless security
- · Installing the printer on a wireless network

For a description of the printer's wireless feature, click one of the following options:

- · Wireless Status light and Signal Strength indicator
- Report Page button
- · Network icon
- · Wireless radio
- HP Report page
- Embedded Web server (EWS)

#### Other information:

- · Resetting the printer to the factory defaults
- Troubleshooting
- Glossary

# 5.3.1 Wireless networking basics

The printer's built-in wireless communications feature allows you to connect the printer directly to an 802.11g or 802.11b Wi-Fi wireless network without the aid of an external print server.

To install the printer on a wireless network, follow the wireless installation instructions.

#### Wi-Fi

#### 802.11g and 802.11b

Wi-Fi is a wireless communications technology that allows you to connect computers and other devices (such as printers) to each other and the Internet without the use of wires. The printer is compatible with two types of Wi-Fi technology: 802.11g and 802.11b.

Both 802.11g and 802.11b operate by radio transmission in the 2.4 gigahertz per second (GHz) frequency band. 802.11g devices communicate at a maximum speed of 54 megabits per second (Mb/s). 802.11b devices communicate at a maximum speed of 11 Mb/s.

In infrastructure mode, the printer operates in either 802.11g or 802.11b mode, depending on the wireless network. In ad hoc mode, the printer defaults to 802.11b mode.

#### 802.11a

802.11a is an emerging wireless networking technology that operates in the 5 GHz frequency band and offers communication speeds similar to those of 802.11g. The printer cannot communicate with 802.11a devices over a wireless connection.

If you have an 802.11a wireless network, you **must** use an Ethernet cable to connect the printer to the network's Wireless Access Point (WAP) in order to achieve a processing speed comparable to that of the 802.11a network.

To connect the printer to an Ethernet network, follow the Ethernet network installation instructions.

### Adapters and access points

#### Adapters

While some devices, such as the printer, have built-in Wi-Fi capability, other devices need an adapter to become Wi-Fi-enabled.

AirPort® cards are available from Apple for Macintosh products. See the card documentation for installation and configuration instructions.

#### Access points

A common variety of wireless network is called an infrastructure network. An infrastructure network requires the use of a Wireless Access Point (WAP).

A WAP acts as a central hub for a wireless network or as a router connecting the wireless network to another network (such as the Internet or an Ethernet network). Devices on the network communicate through the WAP.

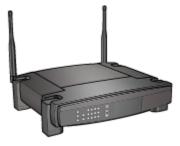

Macintosh users may use an AirPort® Base Station as a WAP.

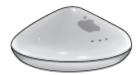

#### Reducing interference in a wireless network

The following tips will help reduce the chances for interference in a wireless network:

- Keep the wireless devices away from large metal objects, such as filing cabinets, and other electromagnetic devices, such as microwaves and cordless telephones, as these objects can disrupt radio signals.
- Keep the wireless devices away from large masonry structures and other building structures as these objects can absorb radio waves and lower signal strength.
- For an infrastructure network, position the WAP in a central location in line of sight with the wireless devices on the network.
- Keep all wireless devices on the network within range of one another.

# Wireless network examples

To see some examples of wireless networks, see the wireless network examples page.

#### Communication modes

There are two types of communication modes for wireless devices:

- Infrastructure mode
- Ad hoc mode

#### Infrastructure mode

When the printer is set to the **infrastructure** communication mode, the printer communicates with other devices on the network, whether the devices are wired or wireless, through a Wireless Access Point (WAP). WAPs commonly act as routers or gateways on small networks.

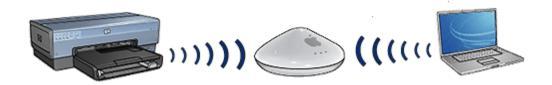

In infrastructure mode, the printer automatically detects whether the wireless network uses 802.11b or 802.11g.

#### Ad hoc mode

When the printer is set to the **ad hoc**, or computer-to-computer, communication mode, the printer communicates directly with other wireless devices on the network without the use of a WAP.

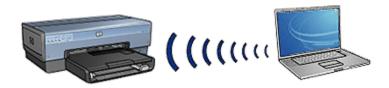

The **ad hoc** communication mode defaults to 802.11b. Follow these steps to use 802.11g in ad hoc mode:

- 1. Open the printer's embedded Web server (EWS).
- 2. Click the Networking tab.
- 3. Under Connection, click Wireless (802.11).
- Click the Advanced tab.
- Under Compatibility, clear the In an ad hoc network use 802.11b behavior check box.
- 6. Click Apply, and then close the EWS.

### Wireless network settings

Devices (such as computers and printers) on a wireless network must share the following settings:

#### Network name (SSID)

A network name, or "Service Set Identifier (SSID)," identifies a particular wireless network. In order to operate on a network, a device must know the network's network name.

For an in-depth explanation of network names, see the network names page.

#### **Network locations**

A network location is a set of network settings unique to a given wireless network. A wireless device might have network locations for several wireless networks. In order to use the printer, the computer must be set to the network location for the printer's wireless network.

For example, a computer that is used both at work and at home, might have one network location for a wireless network at work and another network location for a wireless network at home.

The printer does not support multiple network locations.

For an in-depth explanation of network locations, click here.

#### Wireless security

Devices on a wireless network must share the same security settings.

For a description of the wireless security options available for the printer, see the wireless security page.

#### **Printing**

Computers on the network send print jobs directly to the printer, which prints them in the order received.

The printer can accept print jobs sent simultaneously from four users.

For example, if five users each send a print job to the printer at the same time, the printer accepts four of the print jobs and rejects the fifth. The user who sent the fifth print job should wait a few minutes and then resend the print job.

# 5.3.2 Wireless network examples

There are three common configurations for wireless networks:

- Ad hoc
- Infrastructure
- · Mixed wired and wireless

#### Ad hoc networks

An ad hoc network, also called a computer-to-computer network, is a type of wireless network in which devices directly communicate with each other rather than through a Wireless Access Point (WAP).

For example, a simple ad hoc wireless network might consist of a laptop and a printer communicating directly with one another.

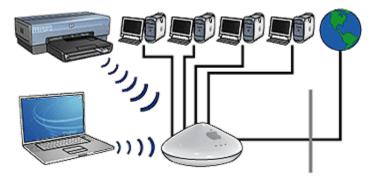

Ad hoc networks are typically small and simple. Performance on these types of networks can degrade if more than six devices are on the network.

#### Infrastructure networks

On an infrastructure network, devices, such as computers and printers, communicate through a Wireless Access Point (WAP). WAPs commonly act as routers or gateways on small networks.

For example, a simple infrastructure wireless network might consist of a laptop and a printer communicating through a WAP.

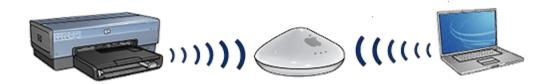

#### Mixed wired and wireless networks

Wireless devices often exist on a largely wired network.

In this case, a WAP is connected to the main network by an Ethernet cable plugged into the WAP's WAN port. The WAP acts as the go-between for the wired devices and the wireless devices. The wired devices communicate with the WAP over the Ethernet cable, while the wireless devices communicate with the WAP over radio waves.

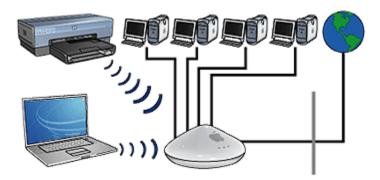

For example, a mixed wired and wireless network may consist of the following:

- Several desktop computers
- · A WAP connected to an Ethernet network
- · A printer connected wirelessly to the WAP

In order to use the printer, a desktop PC sends a print job over the Ethernet cable to the WAP. The WAP then wirelessly transmits the print job to the printer.

#### 5.3.3 Network locations

A network location is a set of network settings unique to a given wireless network.

Many wireless devices have configuration utilities that allows the device to have network locations for several wireless networks. In order to use the printer, the computer must be set to the network location for the printer's wireless network.

Use the **Network** control panel to create and edit network locations.

Note: Not all wireless devices support multiple network locations.

The printer only supports one network location.

### Example

A person uses the same wireless-enabled laptop at work and at home. They have one wireless network at work, and another wireless network at home.

Each network has a unique set of wireless settings. The person creates the following network locations on the laptop:

- at\_work: Contains the network settings for the office wireless network
- at\_home: Contains the network settings for the home wireless network

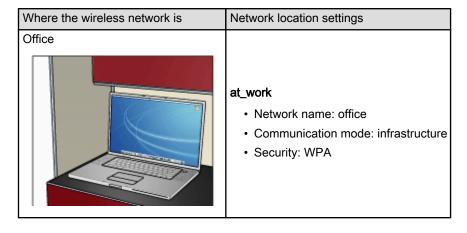

| Where the wireless network is | Network location settings                                                                                     |
|-------------------------------|----------------------------------------------------------------------------------------------------|
| Home                          | <ul><li>at_home</li><li>Network name: home</li><li>Communication mode: ad hoc</li><li>Security: WEP</li></ul> |

When the laptop is being used at work, the person must set the network location to at work in order to connect to the office network.

Conversely, the laptop must be set to the **at\_home** network location when the person is at home and wants to connect the laptop to the home network.

### 5.3.4 Network name (SSID)

A network name, or "Service Set Identifier (SSID)", identifies a particular wireless network. In order to operate on a network, a device must know the network's network name.

A wireless network only has one network name.

A given location, such as an office, may have several wireless networks, each with a different network name. Wireless devices use network names to identify overlapping wireless networks.

#### Example

The printer is in an office with two wireless infrastructure networks. Each network has a Wireless Access Point (WAP).

Note: In this example, both wireless networks have the same security settings.

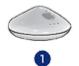

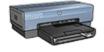

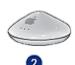

- 1. Network name equals "network 1"
- 2. Network name equals "network\_2"

The network name for one wireless network is **network\_1**. The network name for the other wireless network is **network\_2**.

The printer receives signals from both networks, **network\_1** and **network\_2**.

#### The printer is configured for network\_1

The printer's network name (SSID) setting has been configured for **network\_1**. The printer can only communicate to **network\_1**. In other words, the printer can only accept print jobs from **network\_1**.

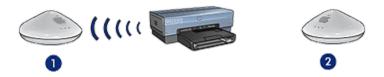

The printer communicates with network\_1.

#### The laptop is configured for network\_2

The laptop's network name (SSID) settings have been configured for **network\_2**. The laptop is unable to communicate with the printer and cannot send print jobs to the printer.

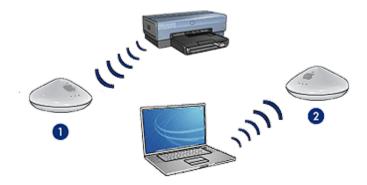

The laptop cannot communicate with the printer.

#### The laptop is reconfigured for network\_1

The laptop's network name (SSID) settings have been reconfigured for **network\_1**. The laptop is able to communicate with the printer and is ready to send print jobs to **network\_1**.

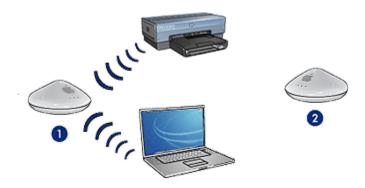

The laptop and the printer can communicate.

## 5.3.5 Wireless security

The printer can be configured for several wireless security options depending on the type of wireless network of which the printer is part.

#### Infrastructure networks

- WPA
- WEP
- · Open system

#### Ad hoc networks (computer-to-computer)

- WEP
- · Open system

## Wireless security basics

For more information about wireless security, see the authentication and encryption page.

# 5.3.6 Authentication and encryption

Wireless security is a complex and developing topic. This page gives a brief overview of the basics involved in making a wireless network secure.

In the simplest terms, wireless security involves two strategies: authentication and encryption.

A wireless security method, such as WEP or WPA, involves varying levels of authentication and encryption.

#### Authentication

#### **Definition**

Authentication verifies the identity of a user or device before granting access to a network, making it more difficult for unauthorized users to access network resources.

In order to be authenticated and allowed to use a network, a device must supply a known password to other devices on the network. If the device cannot supply the correct password, then it will not be able to use other devices on the network.

# Types of authentication

The printer supports three types of authentication. Each type of authentication has its benefits and limitations.

| Authentication type | Description                                                                                                    | Benefits                                                                                                    | Limitations                                                                  |
|---------------------|----------------------------------------------------------------------------------------------------|----------------------------------------------------------------------------------------------------|------------------------------------------------------------------------------|
|                     | Devices on a<br>network identify<br>themselves with<br>the network<br>name (SSID)<br>only.                                               | Least complicated strategy.                                                                                                    | Provides little protection against unauthorized users.                       |
| Shared Key          | Devices use a shared master secret to identify themselves as authorized members of the network.                                          | Convenient to use in conjunction with WEP, since a WEP key can serve as the shared authentication key.                                          | All devices must have the key. The shared key does not change automatically. |
| WPA/PSK             | Devices use a single pre-shared key (PSK) to identify themselves as authorized members of the network and to generate an encryption key. | The pre-shared key and the encryption keys are not identical.  Allows smaller networks to use WPA without the need for an authorization server. | All devices must have the key.                                               |

# **Encryption**

#### **Definition**

Encryption involves using a password to encode data sent over a wireless network in order to make the data unintelligible to eavesdroppers. Only devices that know the password can decode the data.

# Types of encryption

The printer supports four types of encryption. Each type of encryption has its benefits and limitations.

| Encryption type                                                                                      | Description                               | Benefits                                   | Limitations                                                           |
|----------------------------------------------------------------------------------------------------|-------------------------------------------|--------------------------------------------|-----------------------------------------------------------------------|
|                                                                                                    | Devices on a network do not encrypt data. | Least complicated strategy.                | Provides no protection against eavesdroppers.                         |
| WEP pencryption Devices on a network share a password, called a "WEP key" to encode and decode data. |                                           | All devices must have the key.             |                                                                       |
|                                                                                                    | Simplest strategy that provides           | The WEP key does not change automatically. |                                                                       |
|                                                                                                    | encode and decode                         | encryption.                                | WEP encryption<br>provides less<br>security than both<br>AES or TKIP. |

| Encryption type | Description                                                                                                    | Benefits                                                                                                | Limitations                    |
|-----------------|----------------------------------------------------------------------------------------------------|----------------------------------------------------------------------------------------------------|--------------------------------|
| AES             | Advanced Encryption Standard (AES) is a U.S. government sponsored encryption method that uses a complex algorithm called "Rijndael."  AES uses encryption keys to encode data. AES automatically changes the encryption keys after a certain time interval, thus making the wireless network less vulnerable to eavesdropping. | Since the encryption key changes automatically, the data is more difficult for eavesdroppers to decode. | All devices must have the key. |
| TKIP            | Temporal Key<br>Integrity Protocol<br>(TKIP) uses<br>encryption keys to<br>encode data. TKIP<br>automatically<br>changes the<br>encryption keys<br>after a certain time<br>interval, thus making<br>the wireless network<br>less vulnerable to<br>eavesdropping.                                                               | Since the encryption key changes automatically, the data is more difficult for eavesdroppers to decode. | All devices must have the key. |

# 5.3.7 Wi-Fi Protected Access (WPA)

Wi-Fi Protected Access (WPA) provides security by doing the following:

- Encrypting data sent over radio waves from one wireless device to another wireless device
- Controlling access to network resources through authentication protocols

Only devices that share the same WPA settings as the printer will be able to communicate with the printer.

For example, if the printer's network uses WPA, only devices that have the same WPA settings as the printer will be able to use the printer.

WPA provides better security than WEP.

#### WPA is a network feature

WPA is an optional wireless network feature. Not all wireless networks use WPA.

Configure the printer for WPA only if the printer's network uses WPA. The printer's WPA settings must match the network's settings.

If the printer's network does not use WPA, then do not configure the printer to use WPA.

If you do not know if your network uses WPA, consult the configuration utility for your computer's NIC card or your network's Wireless Access Point (WAP).

### **Encryption**

WPA uses encryption keys to encode data.

The printer supports two types of WPA encryption: TKIP and AES.

For more information about TKIP and AES, see the authentication and encryption page.

# Configuring the printer to use WPA

Follow these steps to configure the printer to use WPA:

- 1. Open the printer's embedded Web server (EWS).
- 2. Click the **Networking** tab.
- 3. Under Connections, click Wireless (802.11).
- On the Wireless Setup tab, click the Start Wizard button, and then follow the onscreen instructions
- 5. After configuring the printer, close the EWS.

# 5.3.8 Wired equivalent privacy (WEP)

Wired Equivalent Privacy (WEP) provides security by encrypting data sent over radio waves from one wireless device to another wireless device.

WEP can also provide security through authentication. For more information about authentication and encryption, see the authentication and encryption page.

WEP encodes the data sent across the network making the data unintelligible to eavesdroppers. Only devices that share the same WEP settings as the printer will be able to communicate with the printer.

For example, if the printer's network uses WEP, only devices that have the same WEP settings as the printer will be able to use the printer.

#### WEP is a network feature

WEP is an optional wireless network feature. Not all wireless networks use WEP.

Configure the printer for WEP only if the printer's network uses WEP. The printer's WEP settings must match the network's settings. If your network has WEP, you must use an Ethernet cable to connect the printer to the network in order to install the printer software.

If the printer's network does not use WEP, then do not configure the printer to use WFP.

If you do not know if your network uses WEP, consult the configuration utility for your computer's NIC card or your network's Wireless Access Point (WAP).

#### WEP keys

Devices on a WEP-enabled network use WEP keys to encode data.

WEP keys can also be used for authentication.

After creating a set of WEP keys, record and store the keys in a secure location. You may not be able to retrieve the WEP keys if you lose them.

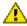

Caution: If you lose the WEP keys, you will not be able to add a new device to your network without reconfiguring the WEP settings for every device on the network.

A WEP-enabled network might use multiple WEP keys. Each WEP key is assigned a key number (such as Key 2). Each device on the network must recognize all the network's WEP keys and the key number assigned to each WEP key.

# Configuring the printer to use WEP

Follow these steps to configure the printer to use WEP:

- 1. Open the printer's embedded Web server (EWS).
- Click the **Networking** tab.
- 3. Under Connections, click Wireless (802.11).
- 4. On the Wireless Setup tab, click the Start Wizard button, and then follow the onscreen instructions
- 5. After configuring the printer, close the EWS.

### 5.3.9 Open system

A wireless network that does not use any authentication or encryption method is referred to as an "open system."

An can still have a minor level of security if the network's wireless access point(s) does not broadcast the network's network name (SSID). A device trying to join the network must then know the network name before connecting.

For more information about network names, see the network name (SSID) page.

An is highly vulnerable to eavesdropping and intrusion.

### Configuring the printer for an open system

Follow these steps to configure the printer for an open system:

- 1. Open the printer's embedded Web server (EWS).
- Click the **Networking** tab.
- 3. Under Connections, click Wireless (802.11).
- On the Wireless Setup tab, click the Start Wizard button, and then follow the onscreen instructions
- 5. After configuring the printer, close the EWS.

# 5.3.10 Installing the printer on a wireless network

For instructions on installing the printer on a wireless network, see the network guide that came with the printer.

# 5.3.11 Wireless Status light

The Wireless Status light indicates the status of the printer's internal wireless communications radio.

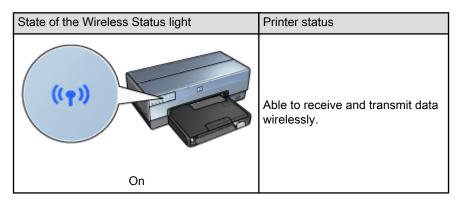

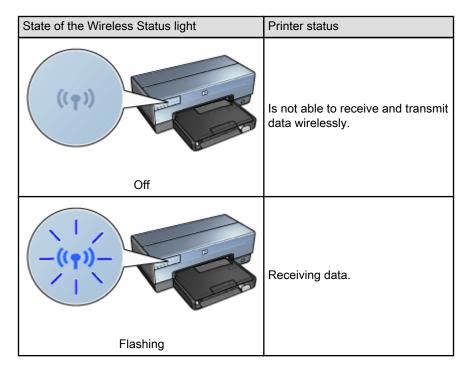

# Signal Strength indicator

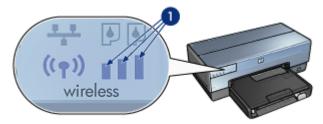

The Signal Strength indicator shows the strength of the radio signal that the printer is receiving. When all bars are illuminated, the signal is strong. When no bars are illuminated, the signal is weak.

# 5.3.12 Report Page button

Use the Report Page button to do the following:

- Print an HP Report page
- · Reset the printer to the factory defaults

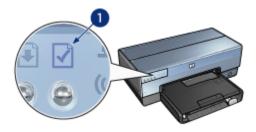

# 1. Report Page button

# 5.3.13 Network icon

The Network icon illuminates when the printer is connected to:

- · An Ethernet network
- · An active wireless network
- An active wireless direct-connection to a computer or other wireless device

| Status of the icon | Status of the printer network connection                       |
|--------------------|----------------------------------------------------------------|
| On                 | Connected to either an Ethernet network or a wireless network. |
| Off                | Not connected to an Ethernet network or a wireless network.    |

#### 5.3.14 Wireless radio

The printer has an internal wireless radio for wireless communication.

#### How the wireless radio works

The wireless radio broadcasts on the 2.4 GHz frequency whenever the wireless radio is powered on and enabled.

The wireless radio automatically turns off when the printer is powered off or unplugged from a power source.

If the printer is connected to an active Ethernet network with an Ethernet cable, the wireless radio remains active, but the printer does not attempt to make a wireless connection.

Note: USB connections have no effect on the radio's functionality.

#### Wireless Status light

The Wireless Status light indicates the status of the wireless radio. For a description of the Wireless Status light, see the Wireless Status light page.

### Disabling and enabling the wireless radio

Disabling the radio turns the wireless radio off. When disabled, the wireless radio sends no signals even if the printer is powered on.

Enabling the radio turns the wireless radio on. When enabled, the wireless radio sends signals if the printer is powered on.

#### Disabling the wireless radio

Follow these wireless steps to disable the radio:

- 1. Verify that the printer is powered on and is idle.
- Press and hold down the Report Page button.
- 3. While holding down the **Report Page** button, press the **Cancel** button once, and then press the **Resume** button once.
- Release the Report Page button.

#### Enabling the wireless radio

Follow these steps to re-enable the wireless radio:

- 1. Verify that the printer is powered on and is idle.
- 2. Press and hold down the Report Page button.
- 3. While holding down the **Report Page** button, press the **Cancel** button once.
- 4. Release the **Report Page** button.

# 5.3.15 HP Report page

The HP Report page supplies useful information about the printer's wireless, wired, and PictBridge connections.

# Printing an HP Report page

To print an HP Report page, verify that the printer is powered on and idle, and then press the **Report Page** button once.

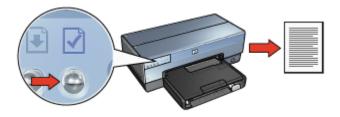

If the printer has just been connected to a network, wait a few minutes before printing the HP Report page to allow the printer to obtain valid settings.

## Selecting the language

The default language for the HP Report page is English. Follow these steps to print the page in another language:

- 1. Press the **Report Page** button to print the English version of the page.
- 2. On the lower portion of the page, find the language that you want.
- 3. To print the page in that language, follow the instructions that correspond to the language.

For example, to print the page in French, press and hold down the **Report Page** button, press the **Resume** button twice, and then release the **Report Page** button.

## Understanding the HP Report page

The HP Report page lists the following information that you might frequently need to know:

#### General information

General information applies to both Ethernet and wireless networks:

| Item                   | Meaning                                                                                                    |
|------------------------|----------------------------------------------------------------------------------------------------|
| Network Status         | The printer's network status:                                                                                                    |
|                        | Ready: The printer is ready to print.                                                                                                    |
|                        | Offline: The printer is not connected to a network.                                                                                                    |
|                        | The type of network the printer is connected to:                                                                                                    |
|                        | <ul> <li>Wired: The printer is connected to an Ethernet network.</li> </ul>                                                                            |
| Active Connection Type | <ul> <li>Wireless: The printer is connected to a wireless<br/>network.</li> </ul>                                                                      |
|                        | <ul> <li>Disabled: The printer is not connected to a<br/>network.</li> </ul>                                                                           |
| URL                    | The address to use in order to open the printer's embedded Web server.                                                                                 |
| Hardware Address (MAC) | The printer's Media Access Control (MAC) address.                                                                                                    |
|                        | Revision number of the printer's internal software.                                                                                                    |
| Firmware Revision      | This item may be requested by HP Service and Support.                                                                                                  |
| Host Name              | The printer's host name on the network.                                                                                                    |
| IP Address             | The printer's current IP address on the network.                                                                                                    |
| Subnet Mask            | The printer's subnet mask.                                                                                                    |
| Default Gateway        | The printer's gateway address.                                                                                                    |
|                        | How the printer obtained its IP address:                                                                                                    |
| Configuration Source   | Automatic: AutoIP or DHCP                                                                                                    |
|                        | Manual: Static IP address                                                                                                    |
| DNS Server             | The IP address of the printer's domain name server.  Not Specified means that no IP address has been set.  This setting does not apply to the printer. |
|                        | The printer's mDNS service name on the network.                                                                                                    |
| mDNS                   | This name is used by Apple Rendezvous to identify the printer on Mac OS X v10.2.3 and higher.                                                          |
| Admin Password         | Indicates whether the printer's embedded Web server is password protected.                                                                             |
|                        | Set: A password is required.                                                                                                    |
|                        | Not Set: A password is not required.                                                                                                    |

| Item        | Meaning                         |
|-------------|---------------------------------|
| Link Config | The network link configuration: |
|             | • 802.11                        |
|             | • 10T-Full                      |
|             | • 10T-Half                      |
|             | • 100TX-Full                    |
|             | • 100TX-Half                    |

# 802.11 wireless

The 802.11 wireless information applies only to the printer's wireless connection:

| Item                          | Meaning                                                                                              |
|-------------------------------|----------------------------------------------------------------------------------------------------|
| Wireless Status               | The printer's wireless network status:                                                               |
|                               | Connected: The printer is connected to the wireless network.                                         |
|                               | Disconnected: The printer is not connected to<br>the wireless network.                               |
|                               | Disabled: The wireless radio is off and the printer is connected to an Ethernet network.             |
| Communication Mode            | The communication mode to which the printer is configured.                                           |
|                               | Infrastructure                                                                                       |
|                               | Ad hoc                                                                                               |
| Network Name (SSID)           | The SSID setting to which the printer is set.                                                        |
| Signal Strength (1-5 highest) | The strength of the 802.11 radio signal the printer is receiving:                                    |
|                               | • 1 through 5: 5 indicates an excellent signal; 1 indicates a poor signal.                           |
|                               | Not applicable: The printer is set to ad hoc communication mode or the wireless network is disabled. |

| Item                    | Meaning                                                                                                    |
|-------------------------|----------------------------------------------------------------------------------------------------|
|                         | One of several pre-set frequencies at which 802.11b-enabled devices communicate in order to reduce interference.                                                                                                    |
| Channel                 | The number of channels available varies by country/region.                                                                                                    |
|                         | Not applicable means that the wireless network is disabled.                                                                                                    |
|                         | The printer's authentication setting:                                                                                                    |
|                         | Open System: No authentication is being used.                                                                                                    |
| Authentication Type     | Shared Key: The printer is using a WEP key for authentication.                                                                                                    |
|                         | WPA-PSK: Authentication that uses a Pre-<br>Shared Key (PSK). Used as part of WPA for<br>small networks.                                                                                                    |
|                         | None: No authentication is in use.                                                                                                    |
|                         | 64-bit WEP: Printer is configured with a five-<br>character or 10-digit WEP key.                                                                                                    |
|                         | 128-bit WEP: Printer is configured with a 13-<br>character or 26-digit WEP key.                                                                                                    |
| Encryption              | AES: An encryption method that can be used with WPA.                                                                                                    |
|                         | TKIP: An encryption method that can be used with WPA.                                                                                                    |
|                         | None: No encryption is being used.                                                                                                    |
| Access Point HW address | The MAC address of the Wireless Access Point (WAP) for the printer's network. This setting applies only to infrastructure networks. <b>Not applicable</b> means that the printer is set to ad hoc communication mode. |

# Miscellaneous

The Miscellaneous section contains information that applies to Ethernet networks, wireless connections, and PictBridge connections:

| Item                      | Meaning                                                                                                |
|---------------------------|----------------------------------------------------------------------------------------------------|
| Total Packets Transmitted | Number of packets sent without error.                                                                  |
|                           | This item may be requested by HP Service and Support.                                                  |
| Total Packets Received    | Number of packets received without error.                                                              |
|                           | This item may be requested by HP Service and Support.                                                  |
| PictBridge Status         | Connected: The printer is connected to a digital camera.                                               |
|                           | Error: Something is wrong with the PictBridge connection.                                              |
| PictBridge Last Error     | The last known error to occur in the printer PictBridge function since the printer was last turned on. |

# 5.3.16 Embedded Web server (EWS)

The embedded Web server (EWS) provides a simple way to manage your printer on a network.

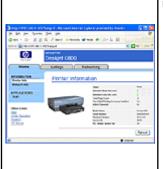

Use the printer's EWS to do the following:

- Check the printer's status.
- Adjust the printer's network configuration.
- · Check estimated ink levels in the print cartridges.
- · View network statistics.
- Configure the printer's wireless security settings.
- Visit HP's Web site for support information and to purchase supplies.

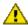

Caution: It is recommended that the printer and the computers that use it be on the same subnet. Printer installation across subnets can be problematic depending on the type of router used.

Before using the EWS, verify that the printer and the computer are powered on and connected to the network.

Follow these steps to open the EWS:

1. Launch your Internet browser.

Use Microsoft Internet Explorer 5.0 or higher, Netscape 4.75 or higher, or Apple Safariâ..¢.

2. Enter the printer's IP address in the browser's address box.

If your computer uses a proxy server to access the Internet, you might need to configure your browser to by-pass the proxy server in order to access the EWS.

If you do not know the printer IP address, print an HP Report page.

For instructions on using the printer's EWS, see the online help. To open the online help, click **Help** under the **Other Links** heading.

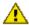

Caution: Use caution when changing the print server's wireless network settings; you may lose your connection. If you lose your connection, you may need to use the new settings to reconnect. If the printer loses its network connection, you may need to reset it to factory defaults and reinstall the software.

#### 5.3.17 Resetting the printer to the factory default settings

Once the printer is configured for a network, its configuration settings are saved in its memory.

Resetting the printer to its factory default settings will clear all the settings from the printer's memory for your network. This should only be done as a last resort when troubleshooting the printer.

Resetting the printer to its factory default settings may require you to reinstall the printer software. Additionally, you will also have to reconfigure the printer's security settings.

The printer's default settings are:

| Option                     | Default setting |
|----------------------------|-----------------|
| Communication mode         | Ad hoc          |
| Network Name (SSID)        | hpsetup         |
| Encryption                 | None            |
| Wireless radio             | On              |
| EWS administrator password | [blank]         |

Follow these steps to reset the printer to the factory default settings:

1. Verify that the printer is powered on.

- 2. Press and hold down the **Report Page** button.
- While holding down the Report Page button, press the Cancel button three times.
- 4. Release the **Report Page** button.

#### 5.3.18 Networking glossary

#### numbers

**10/100 Base-T**: A technical term for Ethernet. 10/100 refers to the speed at which the Ethernet network functions. 10 indicates 10 megabits per second (Mb/s) for normal Ethernet, and 100 indicates 100 Mb/s for Fast Ethernet.

**802.11a**: A type of wireless networking that provides up to 54 Mb/s transmission in the 5 GHz band.

**802.11b**: A type of wireless networking that provides up to 11 Mb/s transmission (with a fallback to 5.5, 2 and 1 Mb/s) in the 2.4 GHz band.

**802.11g**: A type of wireless networking that provides up to 54 Mb/s transmission in the 2.4 GHz band.

#### а

**Ad hoc network**: A type of wireless network in which devices directly communicate with each other rather than through a Wireless Access Point (WAP). Ad hoc networks are typically small and simple (for example, two wireless PCs or a wireless PC and a wireless printer). Performance on these types of networks can degrade if more than six devices are on the network. Ad hoc networks are also known as peer-to-peer networks, independent basic service stations (IBSS), or direct-connect wireless networks.

**AES**: Advanced Encryption Standard (AES) is a U.S. government sponsored encryption method that uses a complex algorithm called "Rijndael." AES uses encryption keys to encode data. AES automatically changes the encryption keys after a certain time interval, thus making the wireless network less vulnerable to eavesdropping.

**Authentication**: Authentication is a wireless network security strategy. On a network with authentication, devices use a shared key as a password and communicate only with devices that know the key. Authentication does not encrypt the data sent between wireless devices. Authentication can be used in conjunction with WEP. Authentication keys and WEP keys can be identical.

**AutoIP**: A process by which a device on a network automatically assigns an IP address to itself.

#### b

**BOOTP**: Bootstrap Protocol (BOOTP) is an Internet protocol that enables a device to discover its own IP address, the IP address of a BOOTP server on the network, and a file to be loaded into memory to boot the machine. This enables the device to boot without requiring a hard or floppy disk drive.

**Broadcast packet**: A packet sent from one device on a network to all devices on the network.

C

**Channel**: One of several pre-set frequencies at which 802.11b-enabled devices communicate in order to reduce interference. The number of channels available varies by country/region.

#### d

**DHCP (Dynamic Host Configuration Protocol)**: A protocol used to automatically assign an IP address to each device on a network.

е

**EAP**: Extensible Authentication Protocol (EAP) is a general protocol for authentication that also supports multiple authentication methods, such as token cards, one-time passwords, certificates, and public key authentication. WPA uses EAP.

**Encryption**: A network security that encodes the data sent across a wireless network making the data unintelligible to eavesdroppers. The printer supports WEP, TKIP, and AES.

**Encryption keys**: A sequence of characters or digits that a wireless device uses to encode data. Encryption keys can be static (as they are in WEP) or dynamic (as they are in WPA).

Ethernet: A popular form of wired computer networking for Local Area Networks.

**Ethernet cable**: There are two types of Ethernet cables. A straight-through cable is the most common and is used to connect devices on a network to a hub or router. A crossover cable is used to connect two devices that have Ethernet ports but that are not hubs or routers. Use a CAT-5 cable with an RJ-45 plug to connect the printer to an Ethernet network.

f

**Firewall**: A combination of hardware and software tools that protects a network from unwanted entry.

#### g

**Gateway**: A dedicated device (router or computer) that connects two different networks. For example, a computer on an Ethernet network may act as a gateway between the network and the Internet.

#### h

**Host name**: The name by which the printer identifies itself on the network. The printer's host name appears on the HP Report page. Use the host name to open the printer's embedded Web server (EWS).

**Hub**: A simple device that acts as the center of an Ethernet network. Other devices on the network are connected to the hub.

i

**ICS** (Internet Connection Sharing): A Windows program that allows a computer to act as a gateway between the Internet and a network. ICS uses DHCP to assign IP addresses. See Windows documentation for more information about ICS.

**Internet Sharing**: A Macintosh OSX program that allows a computer to act as a gateway between the Internet and a network. See Macintosh documentation for more information about Internet Sharing.

**IP** address (Internet Protocol address): A unique number that identifies a device on a network. The IP address is often automatically assigned by DHCP or AutoIP. However, a device can be manually assigned a static IP address.

**Infrastructure network**: A type of wireless network in which devices communicate with each other through a Wireless Access Point (WAP), such as a wireless network hub, router, or gateway.

#### ı

**LAN (Local Area Network)**: A high-speed type of computer network that connects devices that are a relatively short distance from one another. An Ethernet network is one type of LAN.

#### m

MAC address (Media Access Control address): The hardware address for a device on a network. The printer's MAC address appears on the HP Report page.

**Mb/s (megabits per second)**: The measure for the rate at which a network functions. For example, 1 Mb/s equals 1,000,000 bits per second (or 125,000 bytes per second).

**mDNS**: As an alternative to a Domain Name Server, a device issues a Multicast Domain Name Server (mDNS) notification to provide information regarding its service. The notification includes the type of service (such as printing), the name of the service (such as "your printer"), IP and port addresses, and other necessary information. Each device on the network receives the notification and stores the information in a personal DNS server.

n

**Network name**: A network name is an alphanumeric, case-sensitive character string that provides basic access control to a wireless network. A network name is also known as a "Service Set Identifier (SSID)."

р

**Packet**: A message sent from one device on a network to other devices on the network.

**Protocol**: A language that devices on a network use to communicate with each other. A popular network protocol is TCP/IP.

r

**RJ-45**: The type of plug at the end of an Ethernet cable.

**Router**: A complex networking device that directs packets from one network to another network. A router can act as a gateway between a LAN and the Internet.

S

**Static IP address**: An IP address that is manually assigned to a device on a network. A static IP address remains fixed until changed manually. Alternative methods for assigning IP address are DHCP and AutoIP.

**Subnet**: A small network that acts as part of a large network. It is recommended that the printer and the computers that use the printer all be on the same subnet.

Subnet mask: A number that identifies the IP addresses that belong to a subnet.

**Switch**: A network device that manages network traffic in order to minimize collisions and maximize speed.

t

**TCP/IP**: Transmission Control Protocol/Internet Protocol (TCP/IP) is the network communication protocol used on the Internet. The printer's built-in networking feature supports LANs that use TCP/IP.

TKIP: Temporal Key Integrity Protocol (TKIP) is an encryption method used in WPA.

u

**Unicast packet**: A packet sent from one device on a network to another device on the network.

#### w

**WEP**: Wired Equivalent Privacy (WEP) provides security by encrypting data sent over radio waves from one wireless device to another wireless device. WEP encodes the data sent across the network making the data unintelligible to eavesdroppers. Only devices that share the same WEP settings as the printer will be able to communicate with the printer. WEP depends on encryption keys that are static and provides less security than WPA.

**WEP key**: A WEP key, or encryption key, is a sequence of alphanumeric characters or hexadecimal digits. After creating a WEP key, you must remember it or store it in a secure location. You may not be able to retrieve the WEP key if you lose it. A WEP key is either 64 or 128 bits long. The first 24 bits of the key are provided automatically. When creating the WEP key, the person creating the key provides the remaining bits (40 bits in the case of a 64-bit key, or 104 bits in the case of a 128-bit key).

**Wireless Access Point (WAP)**: A Wireless Access Point (WAP) is a device through which devices (for example, computers and printers) on an infrastructure wireless network communicate with one another. A WAP is also called a base station.

**Wireless profile**: A wireless profile is a collection of wireless network settings that applies to a particular wireless network. For example, a wireless LAN card can have one profile for a home network and another profile for an office network. When installing a device on a network, be sure to select the appropriate profile.

WPA: Wi-Fi Protected Access (WPA) provides security by encrypting data sent over radio waves from one wireless device to another wireless device and by controlling access to network resources through authentication protocols. Only devices that share the same WPA settings as the printer will be able to communicate with the printer. WPA uses encryption keys that change frequently. WPA provides better security than WEP.

# 5.4 Wired Ethernet networking

For setup information, click one of the following options:

Ethernet basics

Installing the printer on an Ethernet network

For a description of the printer's Ethernet feature, click one of the following options:

- · Ethernet lights
- · Report Page button
- · Network icon
- · HP Report page
- Embedded Web server (EWS)

#### Other information:

- · Resetting the printer to the factory defaults
- Troubleshooting
- Glossary

#### 5.4.1 Ethernet basics

The printer's built-in Ethernet feature allows you to connect the printer directly to a 10/100 Base-T Ethernet network without the aid of an external print server.

To install the printer on an Ethernet network, follow the Ethernet installation instructions.

#### Hardware

#### Hubs, switches, and routers

On an Ethernet network, devices, such as computers and printers, are each connected to a network hub, switch, or router.

Hubs, switches, and routers may look similar, but there are important differences:

- Hubs are passive. Other devices on the network plug into the hub in order to communicate with one another. A hub does not manage the network.
- A switch allows devices on a network to communicate directly with one another in a smooth and efficient manner. A switch monitors and directs network traffic in order to allow each transmission the most possible bandwidth. By monitoring network traffic, a switch minimizes collisions and maximizes speed.
- Routers primarily connect different networks (for example, connecting a home network to the Internet). Routers are active. Routers have network administration tools, such as firewalls and DHCP. A router can act as a gateway, while a hub and a switch cannot.

#### Cables

Use a CAT-5 Ethernet cable to connect the printer to an Ethernet network. Ethernet cables have an RJ-45 plug.

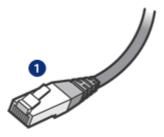

#### 1. RJ-45 plug

#### **Network communication**

#### TCP/IP

Devices on a network communicate with one another using a "language" called a protocol. The printer is designed to operate on networks that use a popular protocol called TCP/IP.

#### IP address

Each device on a network identifies itself with a unique IP address. Most networks use a software tool, such as DHCP or AutoIP, to automatically assign IP addresses.

#### Internet connections

Networks may or may not be connected to the Internet.

If you place the printer on a network connected to the Internet, it is recommended that you use a gateway so that the printer's IP address is assigned through DHCP.

A gateway can either be a router or a Macintosh OSX computer running Internet Sharing. For more information about Internet Sharing, see the documentation that came with the computer.

#### Rendezvous

Rendezvous® is a networking feature available with Mac OS X v10.2 and higher.

Rendezvous allows you to create instant IP-based wired or wireless networks of computers and devices without any configuration.

For more information about Rendezvous, see the documentation that came with your computer.

Note: Hewlett-Packard supports Rendezvous for Mac OS X v 10.2.3 and higher.

# Ethernet network examples

To see some examples of Ethernet networks, see the Ethernet network examples page.

#### **Printing**

Computers on the network send print jobs directly to the printer, which prints them in the order received.

The printer can accept print jobs sent simultaneously from four users.

For example, if five users each send a print job to the printer at the same time, the printer accepts four of the print jobs and rejects the fifth. The user who sent the fifth print job should wait a few minutes and then resend the print job.

#### 5.4.2 Ethernet network examples

These are some common Ethernet network configurations:

## Shared Internet connection with a router acting as a gateway

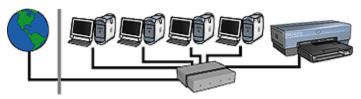

In this example, a router manages the network connections and acts as a gateway between the network and the Internet.

## Shared Internet connection with a computer acting as a gateway

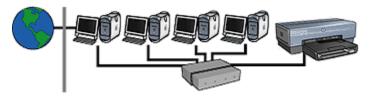

In this example, the network devices are connected to a hub. A Macintosh OSX computer on the network acts as the gateway between the network and the Internet. The gateway computer uses Internet Sharing to manage the network connections and provide Internet access to the other devices.

# DSL or cable Internet connection without a gateway

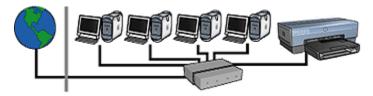

This example looks similar to the first example. However, in this example, the network devices are connected to a hub, rather than a router. The hub is directly connected to the Internet.

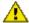

Caution: HP does not recommend this configuration. If possible, use a gateway to manage your network's Internet access in order to limit exposure to viruses and guard against unwanted entry.

#### Ethernet network without an Internet connection

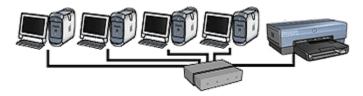

In this example, the network devices are connected to a hub. Devices use AutoIP to obtain IP addresses.

## 5.4.3 Installing the printer on an Ethernet network

Installing the printer on an Ethernet network is a two-part process.

First you must connect the printer to the network. Then you must install the printer software on each computer that will use the printer.

- · Connecting the printer to an Ethernet network
- Installing the printer software

## 5.4.4 Connecting the printer to an Ethernet network

Follow these steps to connect the printer to an Ethernet network:

1. If necessary, set up the printer hardware.

For printer hardware setup instructions, see the setup poster that came with the printer.

- 2. Verify that the printer is powered on.
- 3. Connect the Ethernet cable to an available port on the network hub or router.

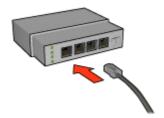

Note: Do not plug the Ethernet cable into a port labeled **WAN** or **Uplink**.

4. Connect the Ethernet cable to the Ethernet port on the back of the printer.

Note: The printer's wireless radio is disabled when a Ethernet cable is connected to the printer.

5. Do one of the following:

| State of the Link light | Task                                                                                                    |
|-------------------------|----------------------------------------------------------------------------------------------------|
| On                      | Go to step 6.                                                                                                    |
| Off                     | Repeat steps 2 through 4. If the lights are still off, then verify the following items:  • The printer is powered on.  • The network hub or router is powered on.  • All cable connections are secure.  • You are using an Ethernet cable. |

- 6. Print an HP Report page.
- 7. Install the printer software on each computer that will use the printer.

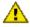

Caution: It is recommended that the printer and the computers that use it be on the same subnet. Printer installation across subnets can be problematic depending on the type of router used.

# 5.4.5 Installing the printer software

Before installing the printer software on a networked computer, verify the following items:

- · The printer is set up and powered on.
- The network hub, switch, or router is powered on and functioning properly.
- All computers on the network are powered on and connected to the network.
- The printer is installed on the network.

#### Software installation

For instructions on installing the printer software, see the network guide that came with the printer.

# 5.4.6 Ethernet lights

The printer's Ethernet lights indicate the status of the printer's Ethernet connection.

# Link light

The Link light is solid when the printer is connected to an Ethernet network and powered on.

| State of the Link light | State of the printer                                                                                                    |
|-------------------------|----------------------------------------------------------------------------------------------------|
| On                      | Connected to an Ethernet network and powered on.  The printer's wireless radio is disabled when a Ethernet cable is connected to the printer. |
| Off                     | Not connected to an Ethernet network or powered off.                                                                                          |

# **Activity light**

The Activity light flashes when the printer is receiving or transmitting data over the Ethernet connection.

| State of the Activity light | State of the printer                                             |
|-----------------------------|------------------------------------------------------------------|
| Flashing                    | Receiving or transmitting data over the Ethernet connection.     |
| Off                         | Not receiving or transmitting data over the Ethernet connection. |

# 6 Printing photos from a computer

Select the type of photograph that you want to print:

#### **Borderless Photos**

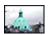

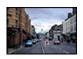

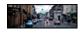

Small borderless photo Large borderless photo Panoramic borderless photo

#### Photos with a white border

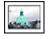

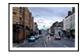

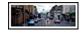

Small photo with a white border

Large photo with a white border

Panoramic photo with a white border

#### Enhancing your photos

Learn how to enhance your photographs by using the printer's photo printing features.

#### **PictBridge**

Use the printer PictBridge port to print photos directly from a digital camera.

# 6.1 Enhancing your photos

The printer software offers several features to make printing digital photos easier and improve photo quality:

- Use the HP digital photography options to touch up photos.
- · Achieve the highest resolution with Maximum dpi.
- Use HP Everyday Photo Paper, Semi-gloss to save money and ink when printing photos.

Learn how to add professional touches to your digital photographs:

- · Use the photo print cartridge for great colors.
- · Use these software options for advanced color settings:
  - Color options
  - CMYK settings
  - · Advanced color management
- Use the gray photo print cartridge for outstanding black-and-white photos.
- · Print black-and-white photos.
- · Print to the edges of the photo paper with borderless printing.

To prevent photo paper from curling, follow the photo paper storage guidelines.

# 6.2 Printing digital photographs

The printer has several features to improve the quality of digital photographs.

## Accessing the digital photography options

- 1. Open the Print dialog box.
- 2. Select the Paper Type/Quality panel.
- 3. Click the **Digital Photo** tab.

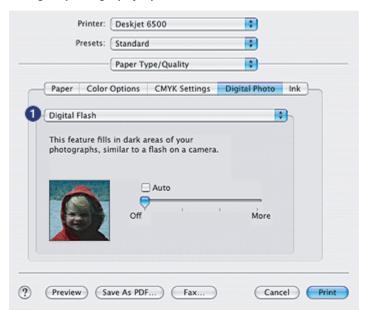

# Using the digital photography options

- 1. Options Menu: Select from the following options:
  - Red eye removal: Click On to remove or reduce red-eye in the photograph.
  - Digital flash: Adjust the exposure in dark areas of photos to bring out detail.
     Click Auto to allow the printer driver to automatically balance lightness and darkness.
  - Contrast enhancement: Adjust the contrast to your preference. Click
     Auto to allow the printer driver to automatically balance the contrast.
  - SmartFocus: Enhance the image quality and clarity. Click On to allow the printer driver to automatically sharpen details in the image.
  - Smoothing: Soften an image. Click Auto to allow the printer driver to automatically set the level of smoothing for the image.
  - Sharpness: Adjust the image sharpness to your preference. Click Auto to allow the printer driver to automatically set the level of sharpening for the image.

# 6.3 Maximum dpi

The **Maximum dpi** print quality setting offers 4800 x 1200 optimized dpi printing.

The  $4800 \times 1200$  optimized dpi print mode is the highest quality resolution for this printer. When  $4800 \times 1200$  optimized dpi is selected in the printer driver, the tri-color print cartridge prints in the  $4800 \times 1200$  optimized dpi mode (up to  $4800 \times 1200$  optimized dpi color and 1200-input dpi). If a photo print cartridge is also installed, the print quality is enhanced. A photo print cartridge can be purchased separately if it is not included with your printer.

Follow these steps to print in the 4800 x 1200 optimized dpi mode:

- 1. Open the Print dialog box.
- 2. Select the Paper Type/Quality panel.

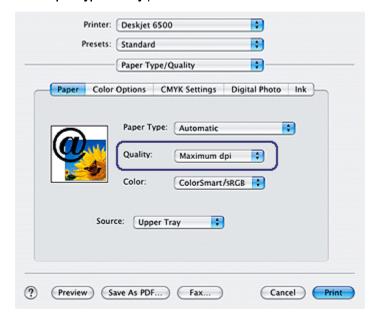

- 3. In the **Paper Type** drop-down list, click **Photo Paper**, and then click the appropriate photo paper type.
- 4. In the Quality drop-down list, click Maximum dpi.
- 5. Select any other print settings that you want, and then click **Print**.

# 6.4 Saving money when printing photos

## **HP Everyday Photo Paper**

To save money and ink when printing photos, use HP Everyday Photo Paper, Semigloss and set the Print quality to Normal. **HP Everyday Photo Paper, Semi-gloss** is designed to create quality photos with less ink.

Note: For higher-quality photos, use HP Premium Plus Photo paper and set the **Print quality** to **Best** or Maximum dpi.

# 6.5 Photo print cartridge

The photo print cartridge, used in conjunction with the tri-color print cartridge, provides six-ink, virtually grain-free photos that have exceptional fade resistance.

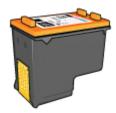

The photo print cartridge can be purchased separately if it is not included with your product.

# Installing the photo print cartridge

To install the photo print cartridge, remove the black print cartridge from the printer, and then install the photo print cartridge in the compartment on the right of the print cartridge cradle.

For more information, see the print cartridge installation page.

# Using the photo print cartridge

Follow these steps to print in the six-ink color print mode:

- 1. Open the Print dialog box.
- Select the Paper Type/Quality panel.
- 3. Select the appropriate photo paper type from the **Paper Type** drop-down list.
- 4. Select one of the following print-quality modes from the Quality drop-down list.
  - Normal
  - Best
  - Maximum dpi
- 5. Select any other print settings that you want, and then click **Print**.

# Storing the photo print cartridge

To maintain the health of the print cartridge, follow the print cartridge storage guidelines.

# 6.6 Using color options

Adjusting the color options causes the printed colors to differ from the colors that appear on your computer monitor.

Follow these steps to set color options:

- 1. Open the Print dialog box.
- 2. Select the Paper Type/Quality panel.

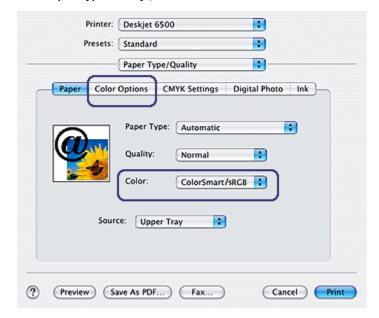

- Verify that ColorSmart/sRGB is selected in the Color drop-down list.
- 4. Click the Color Options tab.

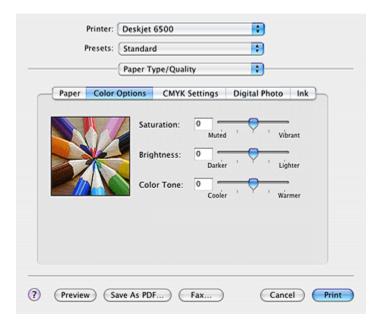

- Adjust the Saturation, Brightness, and Color Tone to affect how overall colors are printed.
- 6. Select any other print settings that you want, and then click Print.

# 6.7 CMYK settings

Follow these steps to specify the CMYK settings:

- 1. Open the Print dialog box.
- 2. Click the Paper Type/Quality tab.
- 3. Click the CMYK tab.

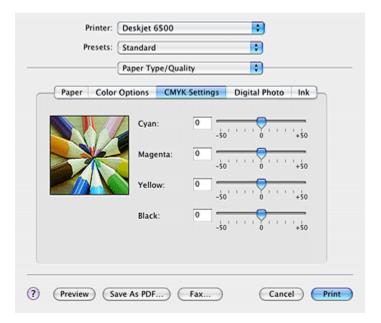

- 4. Adjust the **Cyan**, **Magenta**, **Yellow**, and **Black** sliders to specify the level of each color that is used in printing.
- 5. Select any other print settings that you want, and then click Print.

# 6.8 Advanced color management

Color management defines the range of colors that can be printed. The printer software translates the colors of your document from their current color settings to the color-management option that is selected.

Follow these steps to select a color-management option:

- 1. Open the Print dialog box.
- 2. Select the Paper Type/Quality panel.

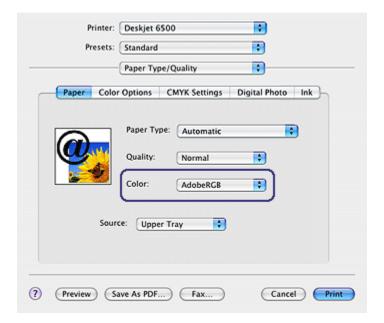

- 3. In the Color drop-down list, click one of the following options:
  - AdobeRGB: When printing from a professional application with AdobeRGB, turn off the color management in the application and allow the printer software to manage the color space. Use the AdobeRGB setting for documents or photos that were originally created in the AdobeRGB color space.
  - ColorSync: This option allows the printer driver to manage the color of the document.
  - Managed by application: This option allows the application from which you
    are printing to manage the color of the document.
- 4. Select any other print settings that you want, and then click **Print**.

# 6.9 Gray photo print cartridge

The gray photo print cartridge, used in conjunction with the tri-color print cartridge, prints high-quality black-and-white photographs.

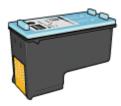

The gray photo print cartridge can be purchased separately if it is not included with your product.

## Installing the gray photo print cartridge

To install the gray photo print cartridge, remove the black print cartridge from the printer, and then install the gray photo print cartridge in the compartment on the right of the print cartridge cradle.

For more information, see the print cartridge installation page.

# Using the gray photo print cartridge

To use the gray photo print cartridge, follow the steps to print a black-and-white photo.

# Storing the gray photo print cartridge

To maintain the health of the print cartridge, follow the print cartridge storage guidelines.

# 6.10 Printing black-and-white photos

You can perform the following tasks with the printer:

- · Print a black-and-white photo
- · Print a color photo in black-and-white

For great black-and-white photos, install a gray photo print cartridge and a tri-color printer cartridge in the printer.

#### Printing a black-and-white photo

To print a photo that is already black-and-white, simply follow the instructions for the type and size of photo that you want to print.

## Printing a color photo in black and white

Follow these steps to print a color photo in black-and-white:

- 1. Open the Print dialog box.
- 2. Select the Paper Type/Quality panel.

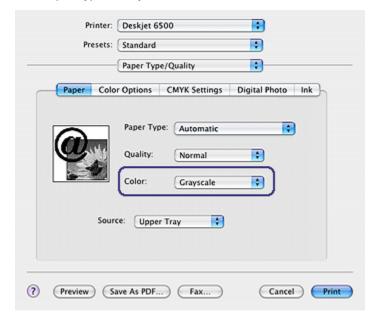

- 3. In the Color drop-down list, click Grayscale.
- 4. Select any other print settings that you want, and then click **Print**.

# 6.11 Printing borderless photos

Use borderless printing to print to the edges of certain paper types and on a range of standard paper sizes.

#### Guidelines

- Do not print borderless documents in ink-backup mode. Always have two print cartridges installed in the printer.
- Open the file in a software application and assign the image size. Ensure that
  the size corresponds to the paper size on which you want to print the image.

## **Printing**

Follow these steps to print a borderless document:

- 1. Open the file that you want to print.
- 2. Open the Page Setup dialog box.

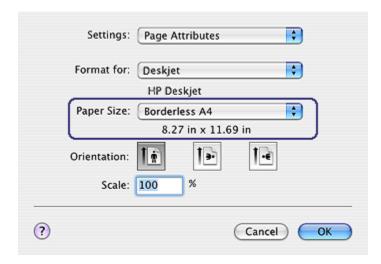

- 3. Click the appropriate borderless paper size in the Paper Size list.
- 4. Click OK.
- 5. Open the Print dialog box.
- Select any other print settings that you want, and then click **Print**.
   If you printed on photo paper that has a tear-off tab, remove the tab to make the document completely borderless.

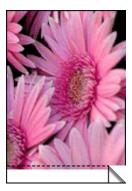

# 6.12 Storing and handling photo paper

Follow these instructions to maintain the quality of your HP brand photo paper.

## Storage

- Keep unused photo paper in a resealable plastic bag, in the box in which it was originally packaged. Store the packaged photo paper on a flat surface in a cool place.
- When you are ready to print, remove only the paper that you plan to use immediately from the plastic bag. When you have finished printing, return any unused photo paper to the plastic bag.
- Do not leave unused photo paper in the printer paper tray. The paper might start to curl, which can reduce the quality of your photographs.

# Handling

- Always hold photo paper by its edges. Fingerprints on photo paper can reduce print quality.
- Verify that the photo paper is not curled. If the photo paper is curled, place the
  paper in a plastic bag and gently bend it the opposite direction of the curl until
  the paper lies flat. If the problem persists, use photo paper that is not curled.

# 6.13 Small borderless photos

#### Guidelines

- For high-quality results, use a photo print cartridge in combination with the tricolor print cartridge.
- For maximum fade resistance, use HP Premium Plus Photo Paper and install a photo print cartridge in the printer.
- To learn how to use the photo printing features, see the photo enhancing page.
- Use HP Everyday Photo Paper, Semi-gloss to save money and ink when printing photos.
- Verify that the photo paper that you are using is flat. For information about preventing photo paper from curling, see the photo paper storage instructions.
- Do not exceed the In-tray capacity: up to 25 sheets.

## Preparing to print

To print a single photo, use the photo/envelope feeder.

To print multiple photos, follow these steps:

- 1. Verify that the printer is turned on.
- 2. Remove the Out tray, and then remove all of the paper from the In tray.
- 3. Slide the paper-width guide all the way to the left, and then pull out the paper-length guide.

- Verify that the photo paper is flat.
  - If the photo paper is not flat, see the photo paper storage instructions.
- 5. Place the photo paper in the In tray with the side to be printed on facing down. If you are using a photo paper that has a tear-off tab, verify that the tab is pointing away from the printer.

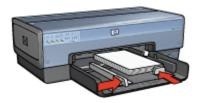

- 6. Slide the paper guides firmly against the paper.
- 7. Replace the Out tray.

## **Printing**

- 1. Open the Page Setup dialog box, and then select the following settings:
  - Paper Size: The appropriate borderless paper size
  - Orientation: The appropriate orientation
- 2. Click OK.
- 3. Open the Print dialog box.
- 4. Select the Paper Type/Quality panel, and then select the following settings:
  - · Source: Upper tray
  - Paper Type: Automatic or the appropriate photo paper type
  - Quality: Best or Maximum dpi
- 5. If you want to use them, set the HP digital photography options.
- 6. Select any other print settings that you want, and then click Print.

# 6.14 Large borderless photos

#### Guidelines

- For high-quality results, use a photo print cartridge in combination with the tricolor print cartridge.
- For maximum fade resistance, use HP Premium Plus Photo Paper and install a photo print cartridge in the printer.
- To learn how to use the photo printing features, see the photo enhancing page.

- Use HP Everyday Photo Paper, Semi-gloss to save money and ink when printing photos.
- Verify that the photo paper that you are using is flat. For information about preventing photo paper from curling, see the photo paper storage instructions.
- Do not exceed the In-tray capacity: up to 25 sheets.

## Preparing to print

- 1. Verify that the printer is turned on.
- 2. Raise the Out tray, and then remove all of the paper from the In tray.
- 3. Slide the paper-width guide all the way to the left, and then pull out the paper-length guide.
- Verify that the photo paper is flat.
   If the photo paper is not flat, see the photo paper storage instructions.
- 5. Place the photo paper in the In tray with the side to be printed on facing down.

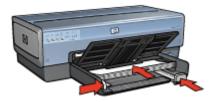

- 6. Slide the paper guides firmly against the paper.
- 7. Lower the Out tray.

#### **Printing**

- 1. Open the Page Setup dialog box, and then select the following settings:
  - Paper Size: The appropriate borderless paper size
  - **Orientation**: The appropriate orientation
- 2. Click OK.
- 3. Open the Print dialog box.
- 4. Select the **Paper Type/Quality** panel, and then select the following settings:
  - · Source: Upper tray
  - Paper Type: Automatic or the appropriate photo paper type
  - Quality: Best or Maximum dpi
- 5. If you want to use them, set the HP digital photography options.
- 6. Select any other print settings that you want, and then click Print.

# 6.15 Panoramic borderless photos

#### Guidelines

- For high-quality results, use a photo print cartridge in combination with the tricolor print cartridge.
- For maximum fade resistance, use HP Premium Plus Photo Paper and install a photo print cartridge in the printer.
- To learn how to use the photo printing features, see the photo enhancing page.
- Use HP Everyday Photo Paper, Semi-gloss to save money and ink when printing photos.
- Verify that the photo paper that you are using is flat. For information about preventing photo paper from curling, see the photo paper storage instructions.
- Do not exceed the In-tray capacity: up to 25 sheets.

#### Preparing to print

- 1. Verify that the printer is turned on.
- 2. Raise the Out tray, and then remove all of the paper from the In tray.
- Slide the paper-width guide all the way to the left, and then pull out the paperlength guide.
- Verify that the photo paper is flat.
   If the photo paper is not flat, see the photo paper storage instructions.
- 5. Place the photo paper in the In tray with the side to be printed on facing down.

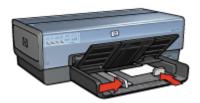

6. Slide the paper guides firmly against the paper.

Note: Some panoramic paper sizes may extend beyond the edge of the In tray. When printing on such papers, be sure to slide the paper width-guide firmly against the edge of the paper.

7. Lower the Out tray.

# **Printing**

- 1. Open the Page Setup dialog box, and then select the following settings:
  - Paper Size: The appropriate borderless paper size
  - **Orientation**: The appropriate orientation
- 2. Click OK.
- 3. Open the Print dialog box.
- 4. Select the Paper Type/Quality panel, and then select the following settings:
  - Source: Upper tray
  - Paper Type: Automatic or the appropriate photo paper type
  - · Quality: Best or Maximum dpi
- 5. If you want to use them, set the HP digital photography options.
- 6. Select any other print settings that you want, and then click Print.

# 6.16 Small photos with a white border

#### Guidelines

- For high-quality results, use a photo print cartridge in combination with the tricolor print cartridge.
- For maximum fade resistance, use HP Premium Plus Photo Paper and install a photo print cartridge in the printer.
- To learn how to use the photo printing features, see the photo enhancing page.
- Use HP Everyday Photo Paper, Semi-gloss to save money and ink when printing photos.
- Verify that the photo paper that you are using is flat. For information about preventing photo paper from curling, see the photo paper storage instructions.
- Do not exceed the In-tray capacity: up to 25 sheets.

## Preparing to print

To print a single photo, use the photo/envelope feeder.

To print multiple photos, follow these steps:

- 1. Verify that the printer is turned on.
- 2. Remove the Out tray, and then remove all of the paper from the In tray.
- Slide the paper-width guide all the way to the left, and then pull out the paperlength guide.
- 4. Verify that the photo paper is flat.

If the photo paper is not flat, see the photo paper storage instructions.

5. Place the photo paper in the In tray with the side to be printed on facing down. If you are using a photo paper that has a tear-off tab, verify that the tab is pointing away from the printer.

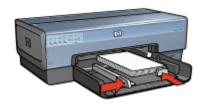

- 6. Slide the paper guides firmly against the paper.
- 7. Replace the Out tray.

## **Printing**

- 1. Open the Page Setup dialog box, and then select the following settings:
  - · Paper Size: The appropriate paper size
  - **Orientation**: The appropriate orientation
- 2. Click OK.
- 3. Open the Print dialog box.
- 4. Select the Paper Type/Quality panel, and then select the following settings:
  - Source: Upper tray
  - Paper Type: Automatic or the appropriate photo paper type
  - · Quality: Best or Maximum dpi
- 5. If you want to use them, set the HP digital photography options.
- 6. Select any other print settings that you want, and then click Print.

# 6.17 Large photos with a white border

#### Guidelines

- For high-quality results, use a photo print cartridge in combination with the tricolor print cartridge.
- For maximum fade resistance, use HP Premium Plus Photo Paper and install a photo print cartridge in the printer.
- To learn how to use the photo printing features, see the photo enhancing page.

- Use HP Everyday Photo Paper, Semi-gloss to save money and ink when printing photos.
- Verify that the photo paper that you are using is flat. For information about preventing photo paper from curling, see the photo paper storage instructions.
- Do not exceed the In-tray capacity: up to 25 sheets.

#### Preparing to print

- 1. Verify that the printer is turned on.
- 2. Raise the Out tray, and then remove all of the paper from the In tray.
- Slide the paper-width guide all the way to the left, and then pull out the paperlength guide.
- Verify that the photo paper is flat.
   If the photo paper is not flat, see the photo paper storage instructions.
- 5. Place the photo paper in the In tray with the side to be printed on facing down.

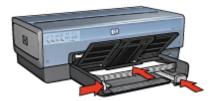

- 6. Slide the paper guides firmly against the paper.
- 7. Lower the Out tray.

#### **Printing**

- 1. Open the Page Setup dialog box, and then select the following settings:
  - Paper Size: The appropriate paper size
  - **Orientation**: The appropriate orientation
- 2. Click OK.
- 3. Open the Print dialog box.
- 4. Select the **Paper Type/Quality** panel, and then select the following settings:
  - Source: Upper tray
  - Paper Type: Automatic or the appropriate photo paper type
  - Quality: Best or Maximum dpi
- 5. If you want to use them, set the HP digital photography options.
- 6. Select any other print settings that you want, and then click Print.

### 6.18 Panoramic photos with a white border

#### Guidelines

- For high-quality results, use a photo print cartridge in combination with the tricolor print cartridge.
- For maximum fade resistance, use HP Premium Plus Photo Paper and install a photo print cartridge in the printer.
- To learn how to use the photo printing features, see the photo enhancing page.
- Use HP Everyday Photo Paper, Semi-gloss to save money and ink when printing photos.
- Verify that the photo paper that you are using is flat. For information about preventing photo paper from curling, see the photo paper storage instructions.
- Do not exceed the In-tray capacity: up to 25 sheets.

#### Preparing to print

- 1. Verify that the printer is turned on.
- 2. Raise the Out tray, and then remove all of the paper from the In tray.
- 3. Slide the paper-width guide all the way to the left, and then pull out the paper-length guide.
- Verify that the photo paper is flat.
   If the photo paper is not flat, see the photo paper storage instructions.
- 5. Place the photo paper in the In tray with the side to be printed on facing down.

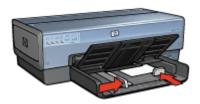

6. Slide the paper guides firmly against the paper.

Note: Some panoramic paper sizes may extend beyond the edge of the In tray. When printing on such papers, be sure to slide the paper width-guide firmly against the edge of the paper.

7. Lower the Out tray.

- 1. Open the Page Setup dialog box, and then select the following settings:
  - Paper Size: The appropriate paper size
  - Orientation: The appropriate orientation
- 2. Click OK.
- 3. Open the Print dialog box.
- 4. Select the **Paper Type/Quality** panel, and then select the following settings:
  - Source: Upper tray
  - Paper Type: Automatic or the appropriate photo paper type
  - · Quality: Best or Maximum dpi
- 5. If you want to use them, set the HP digital photography options.
- 6. Select any other print settings that you want, and then click Print.

# 7 Printing other documents

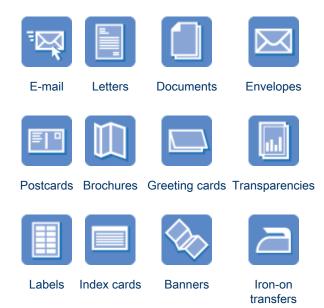

#### Printing tips

Minimize your cost and effort while maximizing the quality of your printouts by using these printing tips.

#### Printer software

Learn about the printer software.

### 7.1 Fmail

#### Guidelines

Do not exceed the In-tray capacity: up to 150 sheets.

- 1. Verify that the printer is turned on.
- 2. Raise the Out tray.

- Slide the paper-width guide all the way to the left, and then pull out the paperlength guide.
- 4. Place plain paper in the In tray, pushing the paper into the printer until it stops.
- 5. Slide the paper guides firmly against the paper.

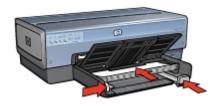

6. Lower the Out tray.

### **Printing**

- 1. If necessary, open the Page Setup dialog box and set the paper size, scaling, or orientation options.
- 2. Open the Print dialog box.
- Select the Paper Type/Quality panel.
- 4. In the Paper Type drop-down list, click Automatic or Plain paper.
- 5. Select the following print settings as appropriate:
  - Print quality
  - · Paper source
- 6. Select any other print settings that you want, and then click **Print**.

### 7.2 Letters

#### Guidelines

- For help printing on an envelope, see the envelope page.
- Do not exceed the In-tray capacity: up to 150 sheets.

- 1. Verify that the printer is turned on.
- 2. Raise the Out tray.
- 3. Slide the paper-width guide all the way to the left, then pull out the paper-length guide.
- 4. Place plain paper in the In tray, pushing the paper into the printer until it stops.

5. Slide the paper guides firmly against the paper.

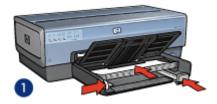

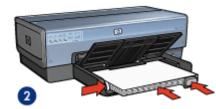

1. Letter or A4 paper

2. Legal paper

Note: If you are using letterhead, verify that the letterhead is facing down and towards the interior of the printer.

6. Lower the Out tray.

Do not extend the Out-tray extension stop when printing on legal paper.

#### **Printing**

- If necessary, open the Page Setup dialog box and set the paper size, scaling, or orientation options.
- 2. Open the Print dialog box.
- 3. Select the Paper Type/Quality panel.
- 4. In the Paper Type drop-down list, click Automatic or Plain paper.
- 5. Select the following print settings as appropriate:
  - · Print quality
  - · Paper source
- 6. Select any other print settings that you want, and then click Print.

### 7.3 Documents

#### Guidelines

- Save paper with two-sided printing.
- Do not exceed the In-tray capacity: up to 150 sheets.

- 1. Verify that the printer is turned on.
- 2. Raise the Out tray.

- 3. Slide the paper-width guide all the way to the left, then pull out the paper-length guide.
- 4. Place plain paper in the In tray, pushing the paper into the printer until it stops.
- 5. Slide the paper guides firmly against the paper.

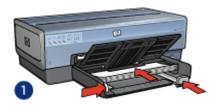

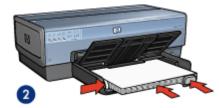

1. Letter or A4 paper

2. Legal paper

6. Lower the Out tray.

Do not extend the Out-tray extension stop when printing on legal paper.

#### **Printing**

- 1. If necessary, open the Page Setup dialog box and set the paper size, scaling, or orientation options.
- 2. Open the Print dialog box.
- 3. Select the Paper Type/Quality panel.
- 4. In the Paper Type drop-down list, click Automatic or Plain paper.
- 5. Select the following print settings as appropriate:
  - · Print quality
  - · Paper source
  - · Two-sided printing
- 6. Select any other print settings that you want, and then click Print.

# 7.4 Envelopes

#### Guidelines

- Avoid using envelopes that have the following qualities:
  - · Have clasps or windows
  - · Have thick, irregular, or curled edges
  - · Are shiny or embossed

- Are wrinkled, torn, or otherwise damaged
- Align the envelope edges before inserting them in the In tray.
- · Do not exceed the In-tray capacity: up to 20 envelopes.

#### Preparing to print

If you are printing on a single envelope, use the photo/envelope feeder.

If you are printing on multiple envelopes, follow these steps:

- 1. Verify that the printer is turned on.
- 2. Remove the Out tray, and then remove all paper from the In tray.
- Slide the paper-width guide all the way to the left, and then pull out the paperlength guide.
- 4. Place the envelopes, with the sides to be printed on facing down and the flaps to the left, into the In tray and to the right. Push the envelopes into the printer until they stop.

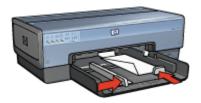

- 5. Slide the paper guides firmly against the envelopes.
- 6. Replace the Out tray.

#### **Printing**

- If necessary, open the Page Setup dialog box and set the paper size, scaling, or orientation options.
- 2. Open the Print dialog box.
- 3. Select the **Paper Type/Quality** panel.
- 4. In the Paper Type drop-down list, click Automatic or Plain paper.
- 5. Select any other print settings that you want, and then click **Print**.

### 7.5 Postcards

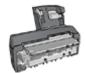

If the optional Auto Two-Sided Print Accessory with Small Paper Tray is attached to the printer, follow the steps for printing postcards with the Auto Two-Sided Print Accessory with Small Paper Tray.

#### Guidelines

- Use only cards and small media that meet the printer paper-size specifications.
   For specifications, see the reference guide that came with the printer.
- Do not exceed the In-tray capacity: up to 60 cards.

#### Preparing to print

To print a single card, use the photo/envelope feeder.

To print multiple cards, follow these steps:

- 1. Verify that the printer is turned on.
- 2. Remove the Out tray, then remove all paper from the In tray.
- 3. Slide the paper-width guide all the way to the left, then pull out the paper-length guide.
- 4. Place the cards, with the sides to be printed on facing down and one of the short sides pointing towards the printer, into In tray and to the right. Push the cards into the printer until they stop.

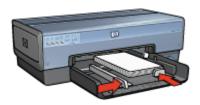

- 5. Slide the paper guides firmly against the cards.
- 6. Replace the Out tray.

#### **Printing**

- 1. Open the Page Setup dialog box, and then select the following settings:
  - Paper Size: The appropriate paper size

Note: To print a borderless card, click the borderless photo size that matches the card size.

- Orientation: The appropriate orientation
- 2. Click OK.
- 3. Open the Print dialog box.
- 4. Select the Paper Type/Quality panel, and then select the following settings:
  - · Source: Upper tray
  - Paper Type: Automatic or the appropriate paper type
  - · Quality: Normal, Best, or Maximum dpi
- 5. If you want to use them, set the HP digital photography options.
- 6. Select any other print settings that you want, and then click **Print**.

Note: If an out-of-paper message appears, verify that the cards are positioned properly in the paper tray.

### 7.6 Brochures

#### Guidelines

- · Learn to print borderless brochures.
- For great results, use HP Brochure & Flyer Paper.
- Do not exceed the In-tray capacity: up to 25 sheets.

- 1. Verify that the printer is turned on.
- 2. Raise the Out tray.
- 3. Slide the paper-width guide all the way to the left, then pull out the paper-length guide.
- 4. Place brochure paper in the In tray, pushing the paper into the printer until it stops.
- 5. Slide the paper guides firmly against the paper.

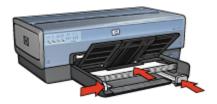

6. Lower the Out tray.

### **Printing**

- If necessary, open the Page Setup dialog box and set the paper size, scaling, or orientation options.
- 2. Open the Print dialog box.
- 3. Select the **Paper Type/Quality** panel, and then specify the following settings:
  - Source: Upper Tray
  - · Paper Type: Automatic or the appropriate brochure paper type
  - · Quality: Normal, Best, or Maximum dpi.
- 4. Select any other print settings that you want, and then click Print.

# 7.7 Greeting cards

#### Guidelines

- Unfold prefolded cards, and then place them in the In tray.
- For great results, use HP Greeting Card Paper.
- Do not exceed the In-tray capacity: up to 30 cards.

- 1. Verify that the printer is turned on.
- 2. Raise the Out tray, then remove all paper from the In tray.
- Slide the paper-width guide all the way to the left, then pull out the paper-length guide.
- 4. Fan the edges of the greeting cards to separate them, then align the edges.
- 5. Place the greeting cards in the In tray, with the side to be printed on facing down. Push the cards into the printer until they stop.
- 6. Slide the paper guides firmly against the paper.

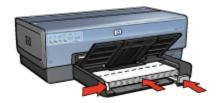

7. Lower the Out tray.

#### **Printing**

- If necessary, open the Page Setup dialog box and set the paper size, scaling, or orientation options.
- 2. Open the Print dialog box.
- 3. Select the **Paper Type/Quality** panel, and then specify the following settings:
  - Source: Upper tray
  - Paper Type: Automatic or the appropriate greeting card paper type
  - Quality: Normal, Best, or Maximum dpi.
- 4. Select any other print settings that you want, and then click **Print**.

# 7.8 Transparencies

#### Guidelines

- · For great results, use HP Premium Inkjet Transparency Film.
- Do not exceed the In-tray capacity: up to 30 transparencies.

- 1. Verify that the printer is turned on.
- 2. Raise the Out tray, and then remove all paper from the In tray.
- Slide the paper-width guide all the way to the left, then pull out the paper-length guide.
- 4. Place the transparencies in the In tray, with the side to printed on facing down and the adhesive strip facing up and toward the printer.

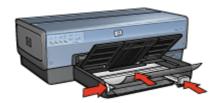

- Carefully push the transparencies into the printer until they stop so that none of the adhesive strips catch on one another.
- 6. Slide the paper guides firmly against the paper.
- 7. Lower the Out tray.

- If necessary, open the Page Setup dialog box and set the paper size, scaling, or orientation options.
- 2. Open the Print dialog box.
- 3. Select the Paper Type/Quality panel, and then specify the following settings:
  - Source: Upper tray
  - Paper Type: Automatic or the appropriate transparency film type
  - Quality: Normal or Best.
- 4. Select any other print settings that you want, and then click **Print**.

### 7.9 Labels

#### Guidelines

- Use only labels that are designed specifically for inkjet printers.
- · Use only full sheets of labels.
- Verify that the labels are not sticky, wrinkled, or pulling away from the protective backing.
- Do not exceed the In-tray capacity: up to 30 sheets of labels (use only lettersize or A4-size sheets).

- 1. Verify that the printer is turned on.
- 2. Raise the Out tray, and then remove all paper from the In tray.

- Slide the paper-width guide all the way to the left, and then pull out the paperlength guide.
- 4. Fan the edges of the label sheets to separate them, and then align the edges.
- 5. Place the label sheets in the In tray with the label side facing down. Push the sheets into the printer until they stop.

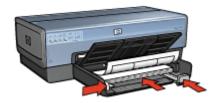

- 6. Slide the paper guides firmly against the edge of the sheets.
- 7. Lower the Out tray.

- 1. Open the Page Setup dialog box, and then select the following settings:
  - Paper Size: A4 or US Letter
  - **Orientation**: The appropriate orientation
- 2. Click OK.
- 3. Open the Print dialog box.
- 4. Select the **Paper Type/Quality** panel, and then specify the following settings:
  - Source: Upper trav
  - Paper Type: Automatic or Plain paper
- 5. Select any other print settings that you want, and then click **Print**.

## 7.10 Index cards and other small media

#### Guidelines

- Use only cards and small media that meet the printer paper-size specifications. For specifications, see the reference guide that came with the printer.
- Do not exceed the In-tray capacity: up to 60 cards.

#### Preparing to print

To print a single card, use the photo/envelope feeder.

To print multiple cards, follow these steps:

- 1. Verify that the printer is turned on.
- 2. Remove the Out tray, then remove all paper from the In tray.
- 3. Slide the paper-width guide all the way to the left, then pull out the paper-length guide.
- 4. Place the cards, with the sides to be printed on facing down and one of the short sides pointing towards the printer, into In tray and to the right. Push the cards into the printer until they stop.

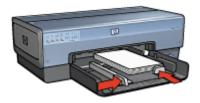

- 5. Slide the paper guides firmly against the cards.
- 6. Replace the Out tray.

- 1. Open the Page Setup dialog box, and then select the following settings:
  - Paper Size: The appropriate paper size

Note: To print a borderless card, click the borderless photo size that matches the card size.

- Orientation: The appropriate orientation
- 2. Click OK.
- Open the Print dialog box.
- 4. Select the Paper Type/Quality panel, and then select the following settings:
  - Source: Upper tray
  - Paper Type: Automatic or the appropriate paper type
  - · Quality: Normal, Best, or Maximum dpi
- 5. If you want to use them, set the HP digital photography options.
- 6. Select any other print settings that you want, and then click **Print**.

Note: If an out-of-paper message appears, verify that the cards are positioned properly in the paper tray.

### 7.11 Banners

#### Guidelines

- · Use HP Banner Paper for great results.
- Remove any perforated strips from the banner paper before loading it in the In tray.

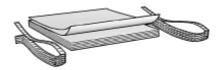

• Do not exceed the In-tray capacity: up to 20 sheets.

#### Preparing to print

- 1. Verify that the printer is turned on.
- 2. Remove the Out tray, and then remove all paper from the In tray.
- Slide the paper width-guide all the way to the left, and then pull out the paperlength guide.
- 4. Place the banner paper in the In tray so that the unattached edge is on top of the paper stack and pointing toward the printer.

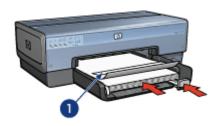

- 1. Unattached edge
- 5. Slide the paper-width guide firmly against the paper.

Note: Leave the Out tray off of the printer when printing a banner.

#### **Printing**

- 1. Open the Page Setup dialog box.
- 2. In the Paper Size drop-down list, click A4 Banner or US Letter Banner.

- 3. Click OK.
- 4. Open the Print dialog box.
- 5. Select the Paper Type/Quality panel, and then specify the following settings:
  - Source: Upper tray
  - Paper Type: Automatic or Plain paper
- 6. Select any other print settings that you want, and then click Print.

### 7.12 Iron-on transfers

#### Guidelines

- · Use HP Iron-on Transfers for great results.
- When printing a mirror image, the text and the pictures are horizontally reversed from what appears on the computer screen.

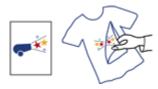

• Do not exceed the In tray capacity: Up to 20 sheets.

- 1. Verify that the printer is turned on.
- 2. Raise the Out tray.
- Slide the paper-width guide all the way to the left, and then pull out the paperlength guide.
- 4. Place iron-on transfer paper with the side to be printed on facing down in the In tray.
- 5. Push the paper into the printer until it stops.
- 6. Slide the paper guides firmly against the paper.

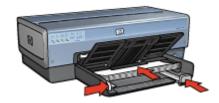

7. Lower the Out tray.

### **Printing**

- 1. If necessary, open the Page Setup dialog box and set the paper size, scaling, or orientation options.
- 2. Open the Print dialog box.
- 3. Select the **Paper Type/Quality** panel, and then specify the following settings:
  - · Source: Upper tray
  - Paper Type: Automatic or Plain paper
- 4. Select any other print settings that you want, and then click Print.

# 8 Printing tips

#### Save time

- Use the 250-Sheet Plain Paper Tray Accessory to reload the printer less often.
- Print in reverse page order.
- · Print collated copies.

#### Save money

- · Print a two-sided document.
- · Print multiple pages on a single sheet of paper.

#### Enhance the quality of printouts

- Select the right paper type.
- · Select the right print quality.
- · Resize the document as needed.
- Print a borderless brochure.

# 8.1 Using the 250-Sheet Plain Paper Tray Accessory

If the 250-Sheet Plain Paper Tray Accessory is not installed on the printer, follow the installation steps.

Note: The 250-Sheet Plain Paper Tray Accessory is not available in all countries/regions.

Follow these steps to use the 250-Sheet Plain Paper Tray Accessory:

- 1. Open the Print dialog box.
- 2. Select the Paper Type/Quality panel.

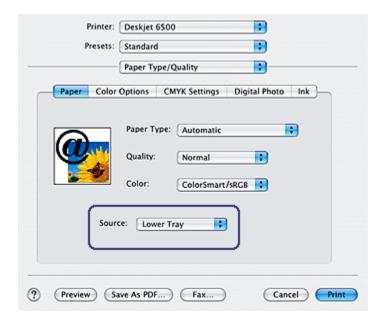

3. In the Source drop-down list, click Lower tray.

# 8.2 Setting the page order

Setting the page order determines the order in which your document will be printed. Frequently, it is convenient to have the first page of a document printed last so that the complete document is lying face-up in the Out tray.

Follow these steps to set the page order:

- 1. Open the Print dialog box.
- 2. Select the Paper Handling panel.

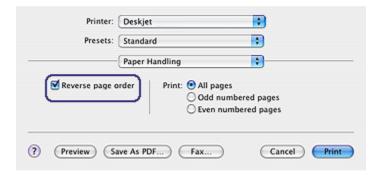

- 3. Do one of the following actions:
  - Select the Reverse Page Order check box to print the first page of the document last. This is the appropriate setting for most print jobs.
  - Clear the Reverse Page Order check box to print the last page of the document last.
- 4. Select any other print settings that you want, and then click Print.

Note: The reverse page order feature is only available in Mac OS X 10.3 and later.

# 8.3 Printing collated copies

If you are printing several copies of a document at one time, use collation so that you do not have to re-arrange the copies after printing.

Note: Some software programs do not allow you to use the printer software to specify the number of copies to print. If the program that you are using allows you to specify the number of copies to print, then specify the number of copies to print in the application.

Follow these steps to print collated copies:

- 1. Open the Print dialog box.
- Select the Copies and Pages panel.

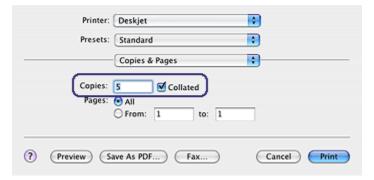

- 3. In the **Copies** box, type the number of copies that you want to print.
- 4. Select the Collated check box.
- 5. Select any other print settings that you want, and then click **Print**.

# 8.4 Automatic two-sided printing

To print a two-sided document automatically, one of the following accessories must be attached to the printer:

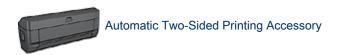

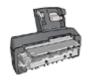

Auto Two-Sided Print Accessory with Small Paper Tray

The two-sided printing accessories only support certain paper types. For a list of supported paper types, see the documentation that came with the accessory.

#### **Printing**

Follow these instructions to print a two-sided document:

1. Open the Print dialog box, and then select the Two-Sided Printing panel.

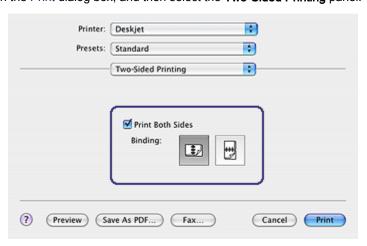

2. Select the appropriate binding:

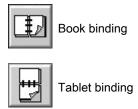

3. Change any other print settings that you want, and then click Print.

After the first side of the page is printed, the printer pauses while the ink dries. After the ink is dry, the paper is pulled back into the duplexer and the reverse side of the page is printed.

Note: Do not remove the paper from the printer until both sides of the page have been printed.

# 8.5 Printing multiple pages on a single sheet of paper

The printer software allows you to print multiple pages of a document on a single sheet of paper. The printer software automatically resizes the document text and images to fit on the printed page.

Follow these steps to print multiple pages on a single sheet of paper:

- 1. Open the Print dialog box.
- 2. Select the Layout panel.

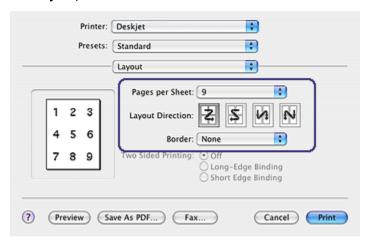

3. In the **Pages per Sheet** menu, select the number of pages that you want to appear on each sheet of paper.

- 4. For **Layout Direction**, select the option for how you want the multiple pages arranged on a single sheet of paper.
- 5. If you want a border to appear around each page image that is printed on the sheet of paper, select the border that you want from the **Border** menu.
- 6. Select any other print settings that you want, and then click **Print**.

Note: The two-sided printing controls on the **Layout** panel are not operational for the printer. To print a two-sided document, see the two-sided printing page.

# 8.6 Selecting a paper type

The printer software offers these options for selecting a paper type:

- · Use the automatic paper-type sensor
- · Select a specific paper type

#### Using the automatic paper-type sensor

The Automatic Paper-Type Sensor automatically selects the print settings appropriate for the media be printed on, particularly when used with HP paper and media.

Note: The **Automatic Paper-Type Sensor** cannot be used for documents printed from the 250-Sheet Plain Paper Tray Accessory.

Follow these steps to use the automatic paper-type sensor:

- 1. Open the Print dialog box.
- 2. Select the Paper Type/Quality panel.

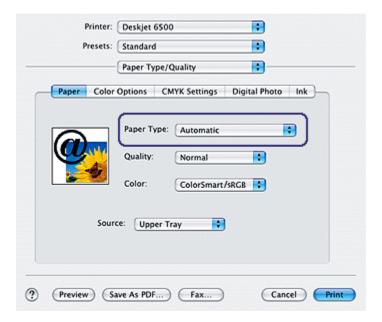

- 3. In the Paper Type drop-down list, click Automatic.
- 4. Select any other print settings that you want, and then click Print.

### Selecting a specific paper type

When printing a higher-quality printout, it is recommended that you select a specific paper type.

Follow these steps to select a specific paper type:

- 1. Open the Print dialog box.
- 2. Select the Paper Type/Quality panel.

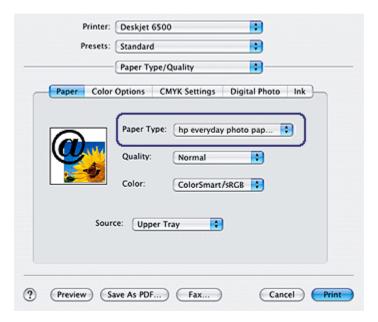

- 3. In the **Paper Type** drop-down list, click the appropriate paper type.
- 4. Select any other print settings that you want, and then click Print.

# 8.7 Selecting a print quality

Follow these steps to select a print quality from the printer software:

- 1. Open the Print dialog box.
- 2. Select the Paper Type/Quality panel.

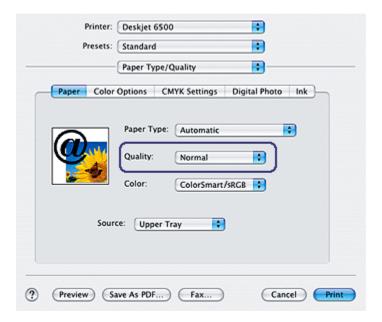

- 3. Select one of the following from the Quality drop-down list:
  - FastDraft: prints at the fastest printing speed.
  - Fast normal: prints more quickly than the Normal mode and at a higher print quality than FastDraft.
  - Normal: provides the best balance between print quality and speed. This
    is the appropriate setting for most documents.
  - · Best: provides high-quality printing.
  - **Maximum dpi**: provides the highest quality printing but requires longer to print than Best and requires a large amount of disk space.

# 8.8 Resizing a document

Use this feature to shrink or enlarge printed text and graphics without changing the paper size.

Follow these steps to shrink or enlarge text and graphics:

1. Open the Page Setup dialog box.

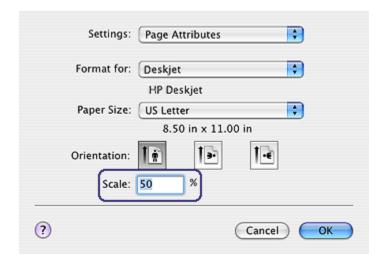

- In the Scale box, type the percentage by which you want to shrink or enlarge the document.
  - Type a number from 25 to 99 to reduce a document image.
  - Type a number from 101 to 400 to enlarge a document image.
- 3. Click **OK**, and then print the document.

# 8.9 Printing a borderless brochure

You can print a borderless brochure on glossy brochure paper.

For instructions about printing a borderless photo, see the borderless photo page.

#### Guidelines

- Do not print borderless documents in ink-backup mode. Always have two print cartridges installed in the printer.
- Open the file in a software application and assign the image size. Ensure that
  the size corresponds to the paper size on which you want to print the image.

#### **Printing**

Follow these steps to print a borderless document:

- 1. Open the file you want to print.
- 2. Open the Page Setup dialog box.

- 3. Click the appropriate borderless paper size in the Paper Size list.
- 4. Click OK.
- 5. Open the Print dialog box.
- 6. Select the Paper Type/Quality panel.
- 7. In the **Paper Type** drop-down list, click the appropriate brochure paper.
- 8. Select any other print settings that you want, and then click Print.

# 8.10 Selecting a paper source

The printer offers three sources for paper:

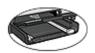

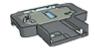

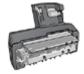

In tray

250-Sheet Plain Paper Auto Two-Sided Print Accessory
Tray Accessory with Small Paper Tray

Follow these steps to select a paper source:

- 1. Open the Print dialog box.
- 2. Select the Paper Type/Quality panel.

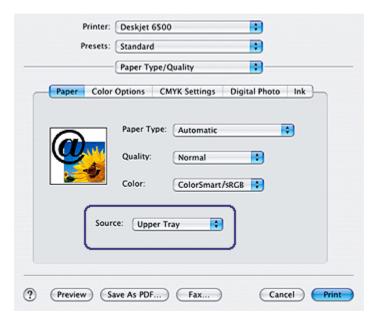

- 3. In the **Source** drop-down list, click one of the following options:
  - Upper tray: prints from the In tray.
  - Lower tray: prints from the 250-Sheet Plain Paper Tray Accessory.
  - Rear tray: prints from the Auto Two-Sided Print Accessory with Small Paper Tray. This option appears only if the accessory is attached to the printer.

# 9 Printer software

- Print settings
- Page Setup dialog box
- · Print dialog box
- Managing the printer (Mac OS X 10.3 and later)
- Managing the printer (Mac OS X 10.2 and earlier)
- Viewing and changing the status of a print job (Mac OS X 10.3 and later)

# 9.1 Print settings

The printer is controlled by software that is installed on your computer. Use the printer software, known as the *printer driver*, to change the print settings for a document.

To specify a document's paper size, scaling, and orientation, use the Page Setup dialog box.

To specify other print settings for a document and to send the document to the printer, use the Print dialog box.

### 9.2 Page Setup dialog box

Use the **Page Setup** dialog box to modify document layout.

To use the **Page Setup** dialog box, open the software program used to create the document, click **File**, and then click **Page Setup**.

You can use the **Page Setup** dialog box to do the following tasks:

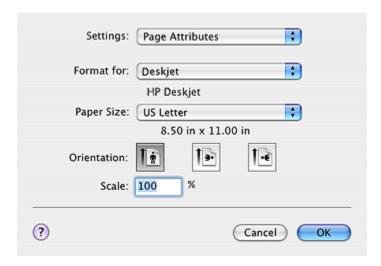

- Set the paper size for a document.
- · Resize a document.
- Specify the document orientation.

# 9.3 Print dialog box

Use the **Print** dialog box to modify print settings for the document that you are printing. The options that appear depend on the panel that you selected.

To use the **Print** dialog box, open the document that you want to print, click **File**, and then click **Print**.

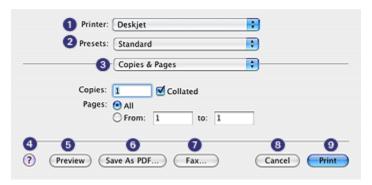

- 1. **Printer**: Select the printer.
- 2. **Presets**: Select a group of saved print options.

- 3. **Panel Menu**: Toggle among print setting panels, an application-specific panel, and a summary of print settings for the document.
- 4. ?: Open MacHelp.
- 5. Preview: View an online preview of the printed document.
- 6. Save as PDF: Save a copy of the document in Adobe PDF format.
- 7. Fax: Click to send the document as a fax.

Note: The **Fax** option is available in Mac OS X 10.3 and later only.

- 8. **Cancel**: Close the **Print** dialog box without printing the document.
- 9. Print: Print the document.

# 9.4 Managing the printer (Mac OS X 10.3 and later)

Use Printer List to manage the printer.

Managing the printer includes the following tasks:

- · Adding a printer
- · Setting a default printer
- · Deleting a printer

### **Opening Printer List**

Follow these steps to open Printer List:

- 1. In the Apple menu, click System Preferences.
- 2. In the System Preferences dialog box, click Print & Fax.

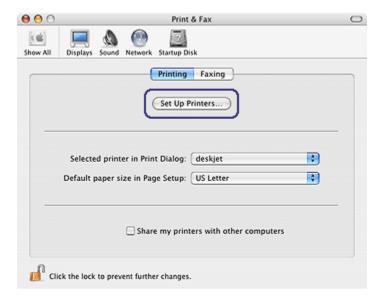

3. Click the **Set Up Printer** button.

Printer List appears.

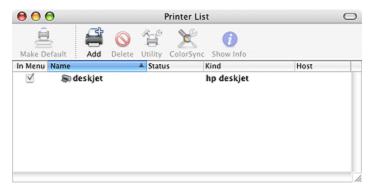

#### Adding a printer

Follow these steps to add a printer to your computer:

- 1. Open Printer List.
- 2. Click Add.

The Add Printer List dialog box appears.

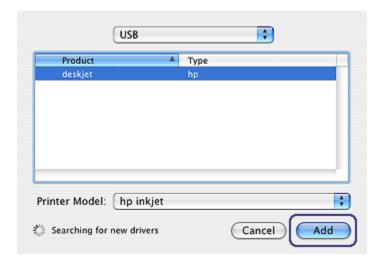

- 3. Select the connection type for the printer (for example, USB).
- 4. Select the printer name from the printer list.
- 5. Click Add.

### Setting a default printer

Follow these steps to set the printer as the computer's default printer:

- 1. Open Printer List.
- 2. Click the printer name.
- 3. Select the printer, and then click Make Default.

### Deleting a printer

Follow these steps to delete a printer from your computer:

- 1. Open Printer List.
- 2. Select the printer that you want to delete.
- 3. Click Delete.

# 9.5 Managing the printer (Mac OS X 10.2 and earlier)

Use Print Center to manage the printer.

Managing the printer includes the following tasks:

- · Adding a printer
- · Setting a default printer

· Deleting a printer

### Adding a printer

Follow these steps to add a printer to your computer:

1. Open Print Center.

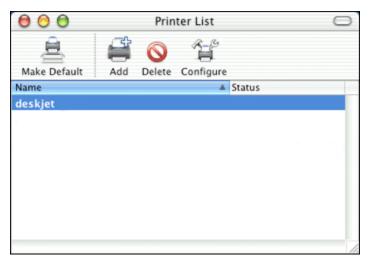

#### 2. Click Add.

The Add Printer List dialog box appears.

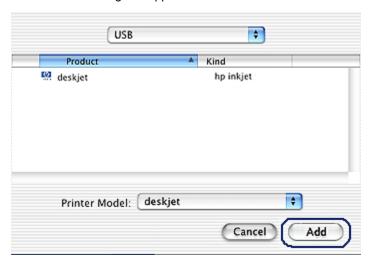

3. Select **USB** from the menu.

- 4. Select the printer name from the printer list.
- 5. Click Add.

#### Setting a default printer

Follow these steps to set the printer as the computer's default printer:

- 1. Open the Print Center.
- 2. Click the printer name.
- 3. Select the printer, and then click **Make Default**.

The printer name appears in bold text to indicate that it is the default printer.

# Deleting a printer

Follow these steps to delete a printer from your computer:

- 1. Open Print Center.
- 2. Select the printer that you want to delete.
- 3. Click Delete.

# 9.6 Viewing and changing the status of a print job (Mac OS X 10.3 and later)

When printing a document with background printing, use **Printer List** to see the status of the document as it is printing.

Follow these steps to check the status of a print job:

- 1. Open Printer List.
- 2. Click the printer.
- 3. In the menu bar, click **Printer**, and then click **Show Jobs**.

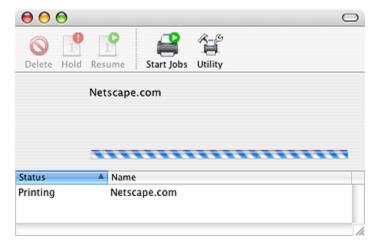

4. Click a print job to select it.

Use the buttons to manage the print job as appropriate:

• Delete: Cancels the selected print job

· Hold: Pauses the selected print job

• Resume: Restarts a paused print job

• Stop Jobs: Pauses all print jobs in the print queue

# 10 Maintenance

- Installing print cartridges
- · Aligning print cartridges
- · Calibrating color
- · Automatically cleaning print cartridges
- Manually cleaning the print cartridges
- · Printing a test page
- · View estimated ink levels
- · Removing ink from skin and clothing
- Maintaining print cartridges
- · Maintaining the printer body
- · Using the HP Inkjet Toolbox

# 10.1 Installing print cartridges

## Print cartridges

#### Print cartridge combinations

For printing most documents, use the tri-color print cartridge and the black print cartridge. When printing photos, you can use either the photo print cartridge or the gray photo print cartridge along with the tri-color print cartridge cradle.

Always install the tri-color print cartridge in the *left* print cartridge cradle compartment.

Install the black, photo, or gray photo print cartridge in the *right* print cartridge cradle compartment.

#### Selection numbers

Before buying replacement print cartridges, verify the correct selection numbers in the reference guide that came with the printer.

You can also find the selection number on the print cartridge that you are replacing.

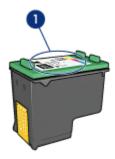

1. Selection number label

#### Ink back-up mode

The printer can operate with only one print cartridge installed. For more information, see the ink back-up mode page.

#### Installation instructions

Follow these steps so install a print cartridge:

- 1. Verify that the printer is turned on.
- 2. Load a stack of letter-size or A4-size plain, white paper in the In tray.
- 3. Open the printer cover.
- 4. Wait until the print cartridge cradle is idle and silent, and then lift the print cartridge latch to the open position.

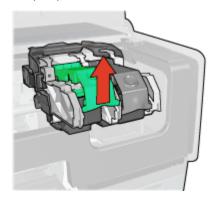

5. Slide the print cartridge out of the print cartridge cradle.

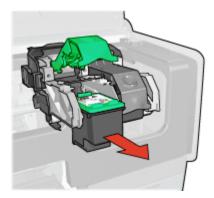

6. Remove the replacement print cartridge from its packaging and carefully remove the pink, plastic tape.

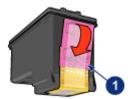

1. Remove the pink tape only

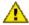

Caution: Do not touch the print cartridge ink nozzles or copper contacts. Touching these parts will result in clogs, ink failure, and bad electrical connections. Do not remove the copper strips. They are required electrical contacts.

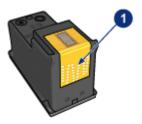

- 1. Do not touch the copper strips
- 7. Hold the print cartridge so that the copper strips are on the bottom and facing toward the printer, and then slide the print cartridge into the cradle as shown.

Note: After you insert the print cartridge, verify that the copper contacts of the print cartridge touch the back of the print cartridge cradle.

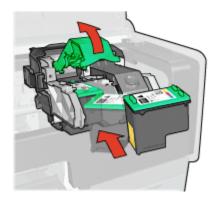

8. Push down on the print cartridge latch until it snaps closed.

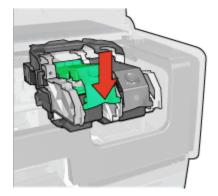

9. Close the printer cover.

The printer automatically prints a calibration page.

For information about storing print cartridges, see the print cartridge storage page.

For information about recycling empty print cartridges, see the print cartridge recovery page.

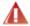

Warning: Keep both new and used print cartridges out of the reach of children.

# 10.2 Aligning print cartridges

The printer automatically aligns the print cartridges after a new print cartridge is installed. You can also align the print cartridges at other times to ensure optimal print quality.

To calibrate the print cartridges:

- 1. Load letter-size or A4-size plain white paper in the In tray.
- Open the HP Inkjet Toolbox.
- 3. Select the Calibrate panel.
- 4. Click the **Align** button, and then follow the onscreen instructions.

# 10.3 Calibrating color

Perform a color calibration only if the colors in photographs printed with the photo print cartridge are consistently tinted.

Before performing a color calibration, align the print cartridges, then reprint your photograph. If the color is still tinted, then perform a color calibration.

To calibrate color:

- 1. Load letter-size or A4-size plain white paper in the In tray.
- 2. Verify that a photo print cartridge is installed in the printer.
- 3. Open the HP Inkjet Toolbox.
- Select the Calibrate Color panel.
- 5. Follow the onscreen instructions.

# 10.4 Automatically cleaning print cartridges

If your printed pages are missing lines or dots, or if they contain ink streaks, the print cartridges might be low on ink or might need to be cleaned.

If the print cartridges are not low on ink, follow these steps to clean the print cartridges automatically:

- 1. Open the HP Inkjet Toolbox.
- 2. Select the Clean panel.
- 3. Click the Clean button, and then follow the onscreen instructions.

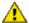

Caution: Clean print cartridges only when necessary. Unnecessary cleaning wastes ink and shortens the life of the cartridge.

# 10.5 Manually cleaning the print cartridges

If the printer is used in a dusty environment, a small amount of debris can accumulate on the print cartridge contacts.

### Gathering cleaning supplies

You will need the following items to clean the print cartridges.

- Distilled water (tap water can contain contaminants that can damage the print cartridge)
- Cotton swabs or other soft, lint-free material that will not stick to the print cartridge

Be careful not to get ink on your hands or clothing as you clean.

### Preparing to clean

- 1. Press the **Power** button to turn on the printer, and then raise the printer cover.
- 2. Remove the print cartridges and place them on a piece of paper with the nozzle plate facing up.

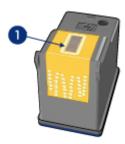

1. Nozzle plate

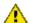

Caution: Do not leave the print cartridges outside the printer for more than 30 minutes.

## Cleaning instructions

- Lightly moisten a cotton swab with distilled water and squeeze any excess water from the swab.
- 2. Wipe the print cartridge copper contacts with the cotton swab.

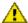

Caution: Do not touch the print cartridge ink nozzles. Touching the ink nozzles will result in clogs, ink failure, and bad electrical connections.

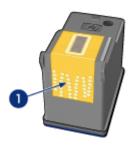

1. Clean only the copper contacts

Repeat this process until no ink residue or dust appears on the swab that you use to clean the contacts.

3. Insert the print cartridges in the printer, and then close the printer cover.

# 10.6 Printing a test page

Follow these steps to print a test page:

- 1. Open the HP Inkjet Toolbox.
- 2. Select the **Test** panel.
- 3. Click the **Print a test page** button, and then follow the onscreen instructions.

# 10.7 View estimated ink levels

Follow these steps to view the estimated ink levels of the print cartridges that are installed in the printer:

- 1. Open the HP Inkjet Toolbox.
- 2. Select the Ink Levels panel.

# 10.8 Removing ink from skin and clothing

Follow these instructions to remove ink from skin and clothing:

| Surface      | Remedy                                                        |
|--------------|---------------------------------------------------------------|
| Skin         | Wash the area with an abrasive soap.                          |
| White fabric | Wash the fabric in <b>cold</b> water and use chlorine bleach. |
| Color fabric | Wash the fabric in <b>cold</b> water and use sudsy ammonia.   |

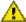

Caution: Always use cold water to remove ink from fabric. Warm or hot water can set the ink into the fabric.

# 10.9 Maintaining print cartridges

The following tips will help maintain HP print cartridges and ensure consistent print quality:

- Keep all print cartridges in their sealed packages until they are needed. Print
  cartridges should be stored at room temperature (15 to 35 degrees C or 59 to
  95 degrees F).
- Do not remove the plastic tape covering the ink nozzles until you are ready to install the print cartridge in the printer. If the plastic tape has been removed from the print cartridge, do not attempt to reattach it. Reattaching the tape damages the print cartridge.

# Storing print cartridges

When print cartridges are removed from the printer, store them in a print cartridge protector or an airtight plastic container.

If a print cartridge protector came with the photo print cartridge or the gray photo print cartridge, use the protector to store the print cartridge. If you store the print cartridge in an airtight plastic container, make sure that the ink nozzles face down but are not in contact with the container.

## Inserting the print cartridge into the print cartridge protector

Slide the print cartridge at a slight angle into the protector, and snap it securely in place.

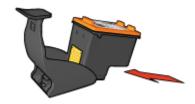

#### Removing the print cartridge from the print cartridge protector

Press down and back on the top of the protector to release the cartridge. Slide the cartridge out of the protector.

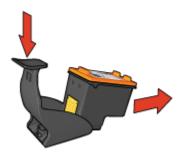

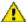

Caution: Do not drop the print cartridge. Dropping the print cartridge can damage it.

# 10.10 Maintaining the printer body

Because the printer ejects ink onto the paper in a fine mist, ink smudges will eventually appear on the printer case and adjacent surfaces. To remove smudges, stains, or dried ink from the exterior of the printer, use a soft cloth moistened with water.

When cleaning your printer, keep these tips in mind:

- Do not clean the interior of the printer. Keep all fluids away from the interior.
- Do not use household cleaners or detergent. In the event that a household cleaner or detergent is used on the printer, wipe the printer's exterior surfaces with a soft cloth that has been moistened with water.
- Do not lubricate the support rod that the print cartridge cradle uses to slide back and forth. Noise is normal when the cradle moves back and forth.

# 10.11 Using the HP Inkjet Toolbox

The HP Inkiet Toolbox contains tools to calibrate the printer, clean the print cartridges, print a test page, and find Web site support information.

# Displaying the HP Inkjet Toolbox

Mac OS X (version 10.1.x)

1. Double-click the **OS X HD** icon on the desktop.

- 2. Double-click Applications, and then double-click Utilities.
- 3. Double-click HP Printer Selector.
- 4. Select the printer, and then click **Utilities**. The **HP Inkjet Toolbox** appears.

#### Mac OS X (version 10.2.x)

- In Finder, click Applications, then click Utilities, and then double-click Print Center.
- 2. Select the printer, and then click **Configure**. The **HP Inkjet Toolbox** appears.

#### Mac OS X (version 10.3)

- 1. In the Apple menu, click System Preferences.
- 2. In the System Preferences dialog box, click Print & Fax.
- 3. Click the **Set Up Printers** button. The Printer List dialog appears.
- 4. Select the printer, and then click **Utility**. The **HP Inkjet Toolbox** appears.

### **HP Inkjet Toolbox panels**

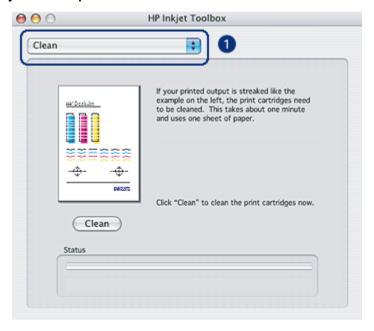

- HP Inkjet Toolbox Panel Menu: select the appropriate panel to view HP Inkjet Toolbox options:
  - WOWI: Prints a sample page to view the output quality of the printer.
  - Test: Prints a test page or a diagnostic page.

- Clean: Cleans the print cartridges.
- Ink Levels: Provides estimated ink levels.
- Calibrate: Aligns the print cartridges.
- · Calibrate Color: Adjusts color to correct problems with tint.
- Supplies: Provides print cartridge selection numbers.
- Support: Provides access to the HP Web site where you can find support for the printer and information about HP products and supplies.
- Register: Takes you to the HP Web site to register the printer.

# 11 Troubleshooting

- · Ethernet problems
- · Wireless networking problems
- · Printer is not printing
- Paper jam
- Paper problems
- · Print quality is poor
- · Document is misprinted
- · Photos are not printing correctly
- · Banners are not printing correctly
- · Borderless printing problems
- · Error messages
- · Printer lights are on or flashing
- · Document prints slowly
- · PictBridge problems
- · If you continue to have problems

# 11.1 Ethernet problems

# Printer does not print

Print an HP Report page.

If the HP Report page does not print, verify the following:

- · The printer is set up and powered on.
- · The print cartridges are installed correctly.
- The printer is on and the paper tray is loaded.
- · The printer is free of paper jams.

If any of these items are problems,, then see the printer is not printing page.

If the HP Report page **does** print, try the following steps:

#### Link light

If the printer still does not print, then look at the Link light on the back of the printer:

| State of the Link light | Task                                                                                                    |
|-------------------------|----------------------------------------------------------------------------------------------------|
| On                      | Resend the document, then look at the Activity light.                                                                                                    |
| Off                     | Verify the following:                                                                                                    |
|                         | <ul> <li>The Ethernet cable is securely connected to the printer.</li> <li>The network hub, switch, or router is on and working properly.</li> <li>The printer is connected to the network.</li> </ul> |

# **Activity light**

Follow these steps if the Link light is on, but the printer does not print:

- 1. Wait until the printer is idle.
- 2. Try to reprint the document.
- 3. Look at the Activity light on the back of the printer.

| State of the Link light | Task                                                                                                    |
|-------------------------|----------------------------------------------------------------------------------------------------|
| Flashing                | The Ethernet connection is operating correctly. Try these solutions again.                                                                            |
| Off                     | Verify the following:                                                                                                    |
|                         | <ul> <li>The printer is selected in the application from which you are trying to print.</li> <li>The computer is connected to the network.</li> </ul> |
|                         | <ul> <li>A personal software firewall might be blocking<br/>communication between the printer and the<br/>computer. Follow these steps.</li> </ul>    |

## Cannot open the printer's embedded Web server (EWS)

Verify the following:

- You are not using a phone cord to connect the printer to the network
- The Ethernet cable is securely connected to the printer.
- The network hub, switch, or router is on and working properly.
- The computer that you are using is connected to the network.

If you still cannot access the printer's EWS, then follow these steps:

- 1. Print an HP Report page.
- 2. Find the printer's IP address.
- 3. Launch your Internet browser.

Note: Use Microsoft Internet Explorer 5.0 or higher, Netscape 4.75 or higher, or Safari 1.0 or higher.

4. Enter the printer's IP address in the address box, then press **Enter**.

#### The printer cannot be discovered

For instructions on discovering the printer, see the *network guide* that came with the printer.

# A personal software firewall is blocking communication between the printer and the computer

The personal software firewall is a security program that protects a computer from intrusion. However, the personal firewall might block communication between the computer and the printer.

If you cannot communicate with the printer, try disabling the personal firewall. If you are still unable to communicate with the printer, then re-enable the firewall.

If disabling the firewall allows you to communicate with the printer, you might want to assign the printer a static IP address and then re-enable the firewall. To assign the printer a static IP address, see the network guide that came with the printer.

# 11.2 Wireless communication problems

Print an HP Report page.

If the HP Report page **does not** print, verify the following:

- The printer is set up and powered on.
- · The print cartridges are installed correctly.
- The printer is on and the paper tray is loaded.

· The printer is free of paper jams.

If any of these items are problems, then see the printer is not printing page.

If the HP Report page **does** print, try the following steps:

# Check the Wireless Status light

Look at the printer's Wireless Status light:

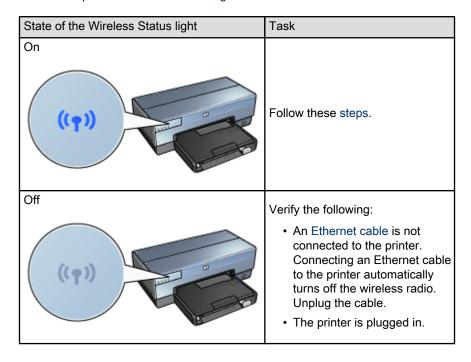

If the Wireless Status light is on, try reprinting the document, then look at the Wireless Status light:

| State of the Wireless Status light | Task                                                                                                    |
|------------------------------------|----------------------------------------------------------------------------------------------------|
| Flashes                            | The printer's wireless communications feature is operating correctly. Try these solutions, again.                                                                                                    |
| Does not flash                     | The wireless radio is functioning but the printer and the computer cannot communicate.  • The printer's network settings do not match the settings for your network. Follow these steps.  • The computer might be set to the wrong network location. Follow these steps.  • A personal software firewall might be blocking communication between the printer and the computer. Follow these steps. |

# Printer's network settings do not match the settings for the network

The printer's network settings must match those of your network.

#### Printer has the wrong network settings

1. Do one of the following to find the settings for your network:

| Printer communication mode | Task                                                          |
|----------------------------|---------------------------------------------------------------|
| I Intractricting natwork   | Open the Wireless Access Point's (WAP) configuration utility. |
| Ad hoc network             | Open the Network control panel.                               |

2. Compare the network's settings to those that appear on the HP Report page. Note any differences. Possible problems include:

| Problem                                                  | Solution            |
|----------------------------------------------------------|---------------------|
| The WAP filters hardware addresses (MAC addresses)       | Follow these steps. |
| One of these settings in the printer might be incorrect: |                     |
| Communication mode                                       |                     |
| Network Name (SSID)                                      |                     |
| Channel (Ad hoc networks only)                           | Follow these steps. |
| Authentication Type                                      |                     |
| Encryption                                               |                     |
| • WPA                                                    |                     |

#### 3. Reprint the document.

If the document still does not print, then reset the printer to its factory defaults and use the printer software CD to reinstall the printer software.

#### Computer is set to the wrong network location

A network location is a set of network settings unique to a given network. A single computer might have several network locations (for example, one for a home network and one for an office network).

Use the **Network** control panel to create and edit network locations.

# The radio signal is weak

If the printer is printing slowly, then the radio signal might be weak. Look at the Signal Strength indicator. If none or only one of the bars is illuminated, then follow the guidelines below.

#### Reducing interference in a wireless network

The following tips will help reduce the chances for interference in a wireless network:

- Keep the wireless devices away from large metal objects, such as filing cabinets, and other electromagnetic devices, such as microwaves and cordless telephones, as these objects can disrupt radio signals.
- Keep the wireless devices away from large masonry structures and other building structures as these objects can absorb radio waves and lower signal strength.
- For an infrastructure network, position the WAP in a central location in line of sight with the wireless devices on the network.
- Keep all wireless devices on the network within range of one another.

# A personal software firewall is blocking communication between the printer and the computer

The personal software firewall is a security program that protects a computer from intrusion. However, the personal firewall might block communication between the computer and the printer.

If you cannot communicate with the printer, try disabling the personal firewall. If you are still unable to communicate with the printer, then re-enable the firewall.

If disabling the firewall allows you to communicate with the printer, you might want to assign the printer a static IP address and then re-enable the firewall. To assign the printer a static IP address, see the network guide that came with the printer.

#### The Wireless Access Point filters MAC addresses

MAC filtering is a security feature in which a Wireless Access Point (WAP) is configured with a list of MAC addresses (also called "hardware addresses") of devices that are allowed to gain access to the network through the WAP.

If the WAP does not have the hardware address of a device attempting to access the network, the WAP denies the device access to the network.

If the WAP filters MAC addresses, then the printer's MAC address must be added to the WAP's list of accepted MAC addresses.

- 1. Print an HP Report page.
- 2. Find the printer's hardware address on the HP Report page.
- Open the WAP's configuration utility, then add the printer's hardware address to the list of accepted MAC addresses.

#### Printer has the wrong network settings

If one of these network settings in the printer is incorrect, you will not be able to communicate with the printer:

- Communication Mode
- Network Name (SSID)
- Channel (Ad hoc networks only)
- Authentication Type
- Encryption
- WPA

Follow these steps to correct the printer's network settings:

- 1. Connect the printer to your network or computer with an Ethernet cable.
- Open the printer's embedded Web server (EWS).

- Click the Networking tab, and then click Wireless (802.11) under the Connections heading.
- 4. Use the Wireless Setup wizard on the **Wireless Setup** tab to change the printer's settings to match the settings of the network.
- 5. Close the printer's EWS, then disconnect the Ethernet cable from the printer.

# 11.3 Printer is not printing

## Verify the following

- The printer is connected to the power source.
- · The cable connections are secure.
- · The printer is turned on.
- The print cartridges are correctly installed.
- The paper or other media is correctly loaded in the In tray.
- The printer cover is closed.
- The rear access door or optional duplexer is attached.

### Check the printer lights

The printer lights indicate the printer status and alert you to potential problems.

For more information, see printer lights are on or flashing.

# Check the printer cable connection

If the printer cable is attached to a USB hub, a printing conflict might exist. Use one of these methods for solving the conflict:

- Attach the printer USB cable directly to your computer.
- When printing, do not use other USB devices that are attached to the hub.

# If the printer still does not print

Select the topic below that best describes the problem:

- Paper jam
- · Out of paper message
- · Printer ejects paper

# 11.4 Paper jam

Do **not** clear a paper jam from the front of the printer.

Follow these steps to remove a paper jam:

- 1. Press the Resume button.
  - If the paper jam does not clear, then go to the next step.
- 2. Push the two latch handles on the rear access door toward each other, and then remove the door.

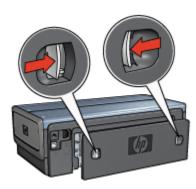

- 3. Remove any paper that is inside the printer by pulling it out from the back of the printer.
  - If you are printing labels, verify that a label did not become detached from the label sheet while passing through the printer.
- 4. Replace the rear access door.

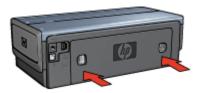

5. Press the **Resume** button.

#### Accessories?

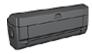

If the Two-Sided Printing Accessory is attached to the printer, follow these steps to clear a paper jam from the Two-Sided Printing Accessory.

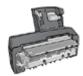

If the Auto Two-Sided Print Accessory with Small Paper Tray is attached to the printer, follow these steps to clear a paper jam Auto Two-Sided Print Accessory with Small Paper Tray.

# 11.5 Paper problems

### Printer prints on multiple sheets at once

#### Paper weight

The printer might print on multiple sheets of paper at once if the paper is under the recommended paper weight. Use paper that meets the recommended paper weight. For paper weight specifications, see the reference guide that came with the printer.

### Paper is loaded improperly

The printer might print on multiple sheets of paper at once if the paper is loaded too far toward the back of the printer. Reload paper into the paper tray, pushing the paper until you feel resistance.

The printer also might print on multiple sheets if different paper types are loaded in the printer. For example, photo paper might be mixed with plain paper. Empty the paper tray and load only the paper type that is appropriate for the document that you are printing.

# Printer will not feed paper

Try one or more of the following solutions:

- Reduce the number of sheets in the paper tray.
- Remove the paper from the tray, then reload the paper.
- Use a different type of paper.

#### Printer ejects the paper

If the printer ejects the paper, try one of the following solutions:

- Move the printer away from direct sunlight. The printer may have been placed in direct sunlight, which can affect the Automatic Paper-Type Sensor.
- Select a paper type other than Automatic.
- If you are performing a color calibration, install both the tri-color and photo print cartridges.
- If you are printing a borderless document and the Resume light and Print Cartridge Status light are flashing, follow the borderless printing guidelines.

### Other paper problems

- For information about clearing a paper jam, see the paper jam page.
- If an out-of-paper message appears, see the error messages page.

# 11.6 Print quality is poor

For help with photo print quality, see the photo troubleshooting page.

# Streaks and missing lines

If your printed pages are missing lines or dots, or if streaks appear, the print cartridges might be low on ink or might need to be cleaned.

#### Print is faded

- 1. Verify that neither of the print cartridges is low on ink.
  - If a print cartridge is low on ink, consider replacing the print cartridge when the print quality lessens.
  - If the print cartridge is not low on ink, clean the print cartridge.
- 2. Verify that a black print cartridge is installed.
  - If the black text and images on your printouts are faded, you might be printing with only the tri-color print cartridge. Insert a black print cartridge, in addition to the tri-color print cartridge, for optimal black print quality.
- 3. Verify that the protective piece of plastic tape has been removed from the print cartridges.

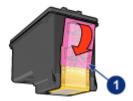

- 1. Plastic tape
- 4. Consider selecting a higher print quality.

#### Increase the ink volume

- 1. Open the Print dialog box.
- 2. Select the Paper Type/Quality panel.
- Click the **lnk** tab.
- 4. Move the Ink Density slider toward Light or Heavy.
- 5. Move the **Dry Time** slider toward **More**.
- 6. Click Print.

### Blank pages print

- The protective piece of plastic tape might still be attached to the print cartridges. Verify that the plastic tape has been removed from the print cartridges.
- The print cartridges might be out of ink. Replace one or both empty print cartridges.
- The printer might be in direct sunlight. Direct sunlight can adversely affect the Automatic Paper-Type Sensor. Move the printer out of direct sunlight.
- You might be trying to print a borderless document with only the black print cartridge installed. When printing a borderless document, always have the tricolor print cartridge and another print cartridge installed.

# 11.7 Document is misprinted

### Text and images are misaligned

If the text and images on your printouts are misaligned, then align the print cartridges.

### Envelope is printed at an angle

1. Slide the flap inside the envelope before loading it in the printer.

- 2. Confirm that the paper guides fit firmly against the edge of the envelope.
- 3. Reprint the envelope.

#### Parts of the document are missing or printed in the wrong place

- 1. Open the Page Setup dialog box and verify the following settings:
  - Paper Size: The appropriate paper size.
  - Scale: Select to scale text and graphics to fit on the paper.
  - Orientation: Verify the appropriate orientation.
- 2. If you are using OS X Classic, open the Print dialog box.
- 3. Select the Layout panel.
- If Tiling is selected, and you are not printing a poster, click Multiple Pages per Sheet, and then click 1 (Normal) in the Pages Per Sheet box.

#### Printout does not reflect selected print settings

Some software applications allow you to set certain print settings. The software application's print settings might differ from the printer settings that you specified in the **Print** or **Page Setup** dialog boxes.

Change the appropriate print settings within the software application to match the settings on the **Print** or **Page Setup** dialog boxes.

# 11.8 Photos are not printing correctly

### Check the paper tray

- 1. Place the photo paper in the In tray with the side to be printed on facing down.
- 2. Slide the paper forward until it stops.
- 3. Slide the paper guide firmly against the edge of the paper.

#### Check the printer settings

1. Open the Page Setup dialog box and verify the following settings:

| Panel             | Setting                                  |
|-------------------|------------------------------------------|
| l Page Affributes | Paper Size: The appropriate paper size   |
|                   | Orientation: The appropriate orientation |

2. Open the Print dialog box and verify the following settings:

| Panel | Setting                                                                                        |
|-------|------------------------------------------------------------------------------------------------|
|       | Paper Type: The appropriate photo paper type                                                   |
|       | Quality: Best or Maximum dpi                                                                   |
|       | <b>Digital Photo</b> : Used for photo enhancement options (see HP digital photography options) |
|       | Source: Upper tray                                                                             |

#### Colors are tinted or incorrect

If colors in photographs appear tinted or incorrect, follow these steps:

- 1. Align the print cartridges.
- 2. Reprint the photograph.
- If colors are still tinted or incorrect, calibrate the color.
   A photo print cartridge must be installed for color calibration.
- 4. Reprint the photograph.
- 5. If colors are still tinted or incorrect, then open the Print dialog box, select the Paper Type/Quality panel, select the Color Options, and then take one of the following actions:
  - If the colors are too yellow, move the Color Tone slider towards Cooler.
  - If the colors are too blue, move the Color Tone slider towards Warmer.
- Reprint the photograph.
- 7. If colors are still tinted or incorrect, align the print cartridges.

# Part of the photograph is faded

#### Fading occurs on the edges of a printout

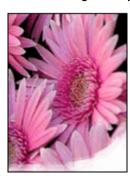

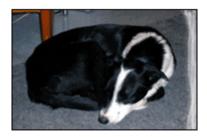

Verify that photo paper is not curled. If the photo paper is curled, place the paper in a plastic bag and gently bend it the opposite direction of the curl until the paper lies flat. If the problem persists, then use photo paper that is not curled.

For instructions about preventing photo paper from curling, see the photo paper storage page.

#### Fading occurs near the edges of a printout

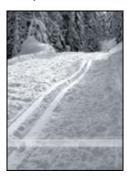

Install a photo print cartridge in the printer.

# 11.9 Banners are not printing correctly

#### Check the paper tray

- Unfold and refold the paper when several sheets feed into the printer at one time.
- Confirm that the unattached edge of the banner paper stack is on top and pointing into the printer.
- · Verify that the correct paper for banner printing is in use.

### Check the printer settings

Open the Page Setup dialog box and verify the following setting:

| Panel           | Setting                                          |
|-----------------|--------------------------------------------------|
| Page Attributes | Paper Size: Select A4 Banner or US Letter Banner |

#### Check the software

Verify that the software application you are using prints banners. Not all software applications print banners.

# 11.10 Borderless printing problems

#### Guidelines

When printing borderless printouts, follow these guidelines:

- Verify that the paper size that is specified in the Page Setup dialog box matches the size of the paper that is loaded in the In tray.
- Select the appropriate paper type in the Paper Type/Quality panel.
- Do not print borderless documents in the ink-backup mode. Always have two print cartridges installed in the printer.

# Part of the photograph is faded

Fading occurs on the edges of a printout

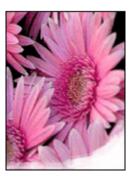

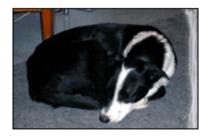

Verify that photo paper is not curled. If the photo paper is curled, place the paper in a plastic bag and gently bend it the opposite direction of the curl until the paper lies flat. If the problem persists, then use photo paper that is not curled.

For instructions about preventing photo paper from curling, see the photo paper storage page.

# Fading occurs near the edges of a printout

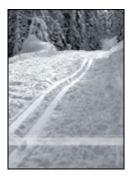

Install a photo print cartridge in the printer.

# Streaks appear in a light portion of a printout

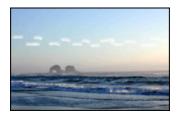

Install a photo print cartridge in the printer.

# Image is printed at an angle

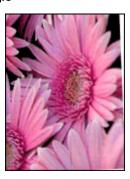

Follow these steps if the image is printed at an angle:

1. Remove all paper from the In tray.

- 2. Load the photo paper correctly in the In tray.
- 3. Verify that the paper guides fit firmly against the media.

## Printout has an unwanted border

## For most photo paper types

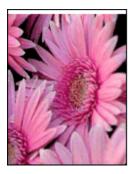

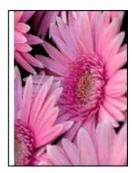

If the printout has an unwanted border, then align the print cartridges.

#### For photo paper with a tear-off tab

If the border appears below the tear-off tab, then remove the tab.

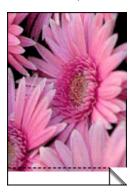

If the border appears above the tear-off tab, then align the print cartridges.

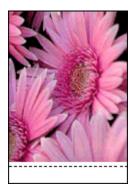

# 11.11 Error messages

### Out of paper message

#### If the In tray or optional lower tray contains paper

- 1. Verify the following:
  - There is sufficient paper in the paper tray (at least ten sheets).
  - The paper tray is not overly full.
  - The paper stack is touching the back of the paper tray.
- 2. Slide the paper guides so that they fit *firmly* against the edges of the paper.
- 3. Press the Resume button to continue printing.

#### If the In tray or optional lower tray is empty

- 1. Load paper in the tray.
- 2. Press the **Resume** button to continue printing.

## The error message 'there is a problem with the print cartridges' appears

The Print Cartridge Status light comes on when one or both of the print cartridges is low on ink.

The light flashes when one or both of the print cartridges is improperly installed or malfunctioning.

For instructions about correcting the problem, see printer lights are on or flashing.

# 11.12 Printer lights are on or flashing

#### What the lights indicate

The printer lights indicate the printer status.

### Wireless Status light is flashing

For information about the Wireless Status light, see the Wireless Status light page.

### Power light is flashing

The printer is preparing to print.

The light stops flashing when the printer has received all data.

#### Resume light is flashing

#### There might be a paper jam

Follow these instructions to clear a paper jam.

### Print cartridge status light is on or flashing

#### If the light is on and not flashing

Check to see if a print cartridge is low on ink.

If a print cartridge is low on ink, consider replacing the print cartridge.

If neither print cartridge is low on ink, press the **Resume** button. If the Print Cartridge Status light remains on, turn off, then turn on the printer.

#### If the light is on and flashing

Verify that the correct print cartridges are installed.

If you were printing a borderless document when the light started flashing, follow these guidelines.

Otherwise, follow these steps:

- 1. Open the printer's top cover, remove the black or photo print cartridge, then close the cover.
- 2. Do one of the following:
  - If the light is flashing: Open the top cover, replace the print cartridge you removed, then remove the tri-color print cartridge. Go to step 3.
  - If the light is off. There is a problem with the print cartridge you removed.
     Go to step 3.
- 3. Manually clean the print cartridge.

After cleaning the print cartridge, reinsert it into the printer.

If the print cartridge status light continues to flash, replace the print cartridge.

# All lights are flashing

Restart the printer.

 Press the Power button to turn off the printer, then press the Power button to restart the printer.

Proceed to step 2 if the lights continue to flash.

- 2. Press the **Power** button to turn off the printer.
- 3. Disconnect the printer power cord from the electrical outlet.
- 4. Reconnect the printer power cord to the electrical outlet.
- 5. Press the **Power** button to turn on the printer.

#### Power-cord light

The light on the power cord illuminates when electricity is flowing through the cord. If the light is off, then the cord is not receiving power.

# 11.13 Document prints slowly

Several variables can slow the printer's performance.

### Multiple software applications are open

The computer does not have sufficient resources for the printer to print at its optimum speed.

To increase printer speed, close all unnecessary software programs when printing.

# Complex documents, graphics, or photographs are printing

Documents containing graphics or photographs print slower than text documents.

# Best or Maximum dpi print mode is selected

The printer prints slower when **Best** or **Maximum dpi** is selected as the print quality. To increase the printer speed, select a different print quality mode.

#### Printer driver is outdated

An outdated printer driver may be installed.

For information about updating the printer driver, visit the HP Web site at www. hp.com/support.

### Two-sided documents are printing

Printing two-sided documents takes more time than printing single-sided documents.

## Computer does not meet system requirements

If your computer does not have enough RAM or does not have a large amount of free space on the hard drive, then the printer processing time will be longer.

- Verify that the computer hard disk space, RAM, and processor speed meet the system requirements.
  - For the system requirements, see the reference guide that came with the printer.
- 2. Make space available on the hard drive by deleting unneeded files.

### Printer is in ink-backup mode

The printer might print more slowly if it is in ink-backup mode.

To increase the print speed, use two print cartridges in the printer.

# 11.14 If you continue to have problems

If you continue to have problems after investigating the troubleshooting topics, turn off your computer and then restart it.

If you still have problems after restarting your computer, go to HP customer support at www.hp.com/support.

# 12 Optional accessories

The following optional accessories are available to be used with your HP printer.

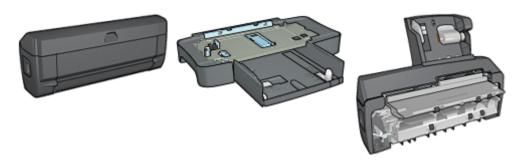

Automatic Two-Sided Printing Accessory 250-Sheet Plain Paper Tray

Auto Two-Sided Print Accessory with Small Paper Tray

If an accessory is not included with your printer, it can be purchased separately from an authorized HP dealer.

For accessory part numbers, see the accessory supply list.

Note: The availability of accessories varies by country/region.

# 12.1 Automatic Two-Sided Printing Accessory (duplexer)

The duplexer is a special hardware device that enables the printer to automatically print on both sides of a page.

Using a duplexer with your printer has several advantages. It allows you to do the following tasks:

- Print on both sides of a page without manually reloading the page.
- · Use less paper by printing on both sides of paper sheets.
- Create professional-looking brochures, reports, newsletters, and other special items

If the duplexer is not packaged with your printer, it can be purchased separately from an authorized HP dealer.

Note: The duplexer is not available in all countries/regions.

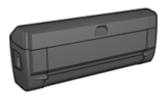

The duplexer only supports certain paper types. For a list of supported paper types, see the duplexer specifications.

Learn how to install the duplexer.

Use the duplexer to print a two-sided document automatically.

Follow these tips to solve automatic two-sided printing problems.

## 12.1.1 Installing the duplexer

Follow these steps to attach the duplexer to your printer:

 Push the two latch handles on the printer's rear access door toward each other, and then remove the door.

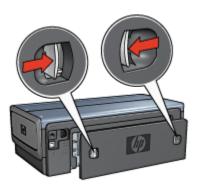

Note: Do not discard the rear access door. In order to print, either the duplexer or the rear access door must be attached to the printer.

2. Insert the duplexer in the back of the printer until both sides snap into place.

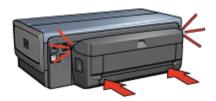

Note: Do not press the buttons on either side of the duplexer when installing it in the printer. Use the buttons only when removing the duplexer from the printer.

## 12.1.2 Automatic two-sided printing problems

### Option for automatic two-sided printing cannot be selected

Verify the following:

- The duplexer is attached to the printer.
- A supported paper size is selected in the Page Setup dialog box.
- A supported paper type is selected in the Paper Type/Quality panel of the Print dialog box.

For a list of support paper types and sizes, see the duplexer specifications.

## Only one side of the page prints when the two-sided printing option is enabled

Verify the following:

- The correct print options are set in both the printer software and the application you are using.
- The photo paper is not curled, if you are printing on two-sided photo paper.
   Photo paper should be flat before printing. See storing and handling photo paper for more information.
- The paper size selected in the Page Setup dialog box is supported by the duplexer.
- The paper type selected in the Paper Type/Quality panel is supported by the duplexer.

See the documentation that came with the duplexer for a list of supported paper types and sizes.

## Binding margin is in the wrong place

You might have chosen an incorrect paper orientation.

- 1. Open the Print dialog box.
- 2. Select the **Two-Sided Printing** panel.
- 3. Verify that the correct binding has been selected:
  - The **Book** button is selected for binding along the side.
  - The Tablet button is selected for binding along the top.

## 12.1.3 Automatic Two-Sided Printing Accessory specifications

### Dimensions when attached to printer

124.6 mm (4.9 in) tall x 320.5 mm (12.62 in) wide x 77.7 mm (3.06 in) deep

### Skew (second side of printed page)

Plain paper: +/- .009 mm/mm (.009 in/in)

Cards: +/- .006 mm/mm (.006 in/in)

Envelopes: +/- .012 mm/mm (.012 in/in)

## Media weight

Letter/A4: 60 to 90 g/m<sup>2</sup> (16 to 24 lb)

Cards: Up to 200 g/m² (110 lb index max)

Specialty paper: Up to 160 g/m² (44 lb bond)

#### Media sizes

Size range: 81 x 117 mm to 216 x 297 mm (3.2 x 4.6 in to 8.5 x 11 in)

#### Paper:

- U.S. Letter: 216 x 279 mm (8.5 x 11 in)
- Executive: 184 x 267 mm (7.25 x 10.5 in)
- A4: 210 x 297 mm
- A5: 148 x 210 mm
- B5: 182 x 257 mm

#### Cards:

- 127 x 203 mm (5 x 8 in)
- 102 x 152 mm (4 x 6 in)

A6: 105 x 148.5 mm
Hagaki: 100 x 148 mm
L size: 89 x 127 mm

## 12.2 250-Sheet Plain Paper Tray Accessory

The 250-Sheet Plain Paper Tray Accessory expands the paper capacity of your printer to 400 sheets. It is useful for high-volume printing and for occasions when you want to use the In tray for special media such as letterhead paper, but still have plain paper readily available.

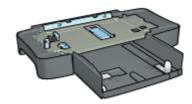

The 250-Sheet Plain Paper Tray Accessory only supports certain paper size. For a list of supported paper sizes, see the 250-Sheet Plain Paper Tray Accessory specifications.

If the 250-Sheet Plain Paper Tray Accessory is not included with your printer, it can be purchased separately from an authorized HP dealer.

Note: The 250-sheet Plain Paper Tray Accessory is not available in all countries/regions.

Learn how to install the 250-Sheet Plain Paper Tray Accessory.

Learn how to load paper into the 250-Sheet Plain Paper Tray Accessory.

Use the 250-Sheet Plain Paper Tray Accessory to save time when printing.

## 12.2.1 Installing the 250-Sheet Plain Paper Tray Accessory

Follow these steps to install the 250-Sheet Plain Paper Tray Accessory:

- 1. Turn off the printer.
- Select a location for the printer and place the 250-Sheet Plain Paper Tray Accessory in this location.
- 3. Carefully lift the printer and orient it above the paper tray.

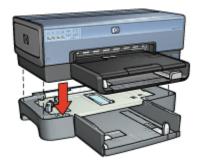

4. Gently place the printer on top of the paper tray.

## 12.2.2 Loading the 250-Sheet Plain Paper Tray Accessory

## Two parts

The 250-Sheet Plain Paper Tray Accessory has two parts.

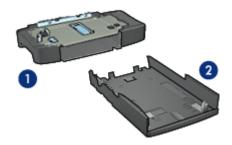

- 1. Base
- 2. Lower tray

The lower tray has three size adjusters.

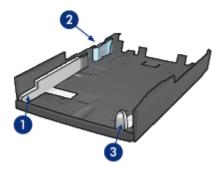

- 1. Paper-width guide
- 2. Paper-width fence
- 3. Paper-length guide

Note: When changing the paper size in the paper tray, you must set all three paper guides.

## Setting the paper size

When changing the paper size in the paper tray, all three paper guides must be set to the correct setting.

Follow these steps to set the paper size:

1. Remove the lower tray from the base.

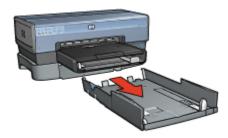

2. Slide the paper-width guide until the arrow is even with the correct setting.

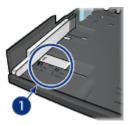

1. Align the arrows

Note: To print on legal-sized paper, set the paper-width guide to LTR.

3. Set the paper-width fence by carefully inserting it into the appropriate slots.

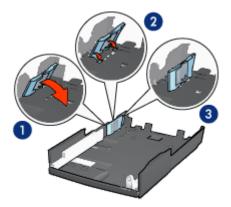

- 1. Tilt the fence forward.
- 2. Insert the fence into the appropriate slots
- 3. Tilt the fence back until it locks into place

Note: To print on legal-sized paper, set the paper-width fence to LTR.

4. Set the paper-length guide by pulling it until the arrow lines up with the paper size.

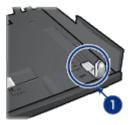

1. Align the arrows

Note: To print on legal-sized paper, pull the paper-length guide all the way out.

## Loading paper

Follow these steps to load paper:

- 1. Remove the lower tray from the base.
- 2. Verify that all three paper guides are set to the correct setting.
- 3. Insert the paper into the lower tray.

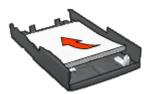

4. Insert the lower tray in the base until it locks into place.

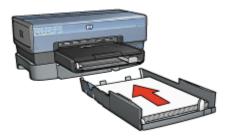

## 12.2.3 250-Sheet Plain Paper Tray Accessory specifications

#### **Dimensions**

448 mm (17.64 in) wide x 65 mm (2.56 in) high x 384 (15.12 in) mm deep

### Weight

1.99 kg (4.40 lb)

## Media weight

Letter/A4 paper: 60 to 105 g/m² (16 to 28 lbs)

#### Media sizes

US Letter: 216 x 279 mm (8.5 x 11 in) Executive: 184 x 267 mm (7.25 x 10.5 in)

A4: 210 x 297 mm A5: 148 x 210 mm B5: 182 x 257 mm

# 12.3 Auto Two-Sided Print Accessory with Small Paper Tray

The Auto Two-Sided Print Accessory with Small Paper Tray is a hardware device that contains a rear tray for small media and a duplexer for two-sided printing on both full-size and small media.

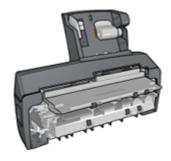

 Postcards and other small media can be printed on two sides automatically when they are fed from the rear tray.

- Photo paper and envelopes can be printed on one side by using the small paper tray.
- · Print two-sided documents automatically.

If the Auto Two-Sided Print Accessory with Small Paper Tray is not included with your printer, it can be purchased separately from an authorized HP dealer.

The accessory only supports certain paper types. For a list of supported paper types, see the Auto Two-Sided Print Accessory with Small Paper Tray specifications.

Note: The Auto Two-Sided Print Accessory with Small Paper Tray is not available in all countries/regions.

Learn how to install the accessory.

Learn how to configure the printer to use the accessory when printing from a digital camera.

Follow these tips to solve printing problems when using the accessory.

## 12.3.1 Installing the Auto Two-Sided Print Accessory with Small Paper Tray

Use these steps to install the Auto Two-Sided Print Accessory with Small Paper Tray:

 Push the two latch handles on the printer rear access door toward each other, and then remove the door.

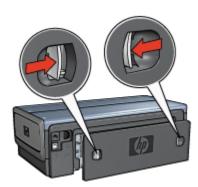

Do not discard the rear access door. In order to print, the accessory or the rear access door must be attached to the printer.

2. Insert the accessory into the back of the printer until both sides snap into place.

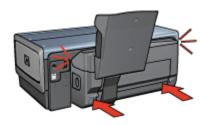

Note: Do not press the buttons on either side of the accessory when installing it into the printer. Use the buttons only when removing the accessory from the printer.

### 12.3.2 Printing postcards

#### Guidelines

- Use only cards that meet the specifications for the Auto Two-Sided Print Accessory with Small Paper Tray. For more information, see the Auto Two-Sided Print Accessory with Small Paper Tray specifications.
- When printing a large number of cards, remove the printed material from the printer's Out tray about halfway through the print job.
- Do not exceed the maximum capacity for the rear tray: 100 cards.

## Preparing to print

- 1. Slide the paper-width guide to the left.
- 2. Pull the paper lever forward and insert the cards.

The address side of the cards should face outward.

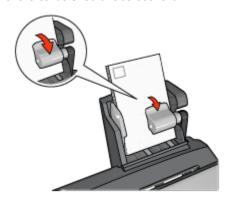

3. Release the paper lever.

4. Slide the paper-width guide against the edge of the cards.

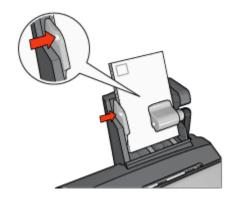

## **Printing**

- 1. Open the Page Setup dialog box, and then select the following settings:
  - Paper Size: The appropriate paper size

Note: To print a borderless card, click the borderless photo size that matches the card size.

- **Orientation**: The appropriate orientation
- 2. Click OK.
- 3. Open the Print dialog box.
- 4. Select the Paper Type/Quality panel, and then select the following settings:
  - · Source: Rear trav
  - Paper Type: The appropriate paper type
  - Quality: Normal, Best, or Maximum dpi
- 5. If you want to use them, set the HP digital photography options.
- 6. Select any other print settings that you want, and then click Print.

#### 12.3.3 Small photos

#### Guidelines

- For high-quality results, use a photo print cartridge in combination with the tricolor print cartridge.
- For maximum fade resistance, use HP Premium Plus Photo Paper and install a photo print cartridge in the printer.
- To learn how to use the photo printing features, see the photo enhancing page.

- Use HP Everyday Photo Paper, Semi-gloss to save money and ink when printing photos.
- Verify that the photo paper that you are using is flat. For information about preventing photo paper from curling, see the photo paper storage instructions.
- Do not exceed the maximum capacity of the rear tray: 80 sheets of photo paper.

## Preparing to print

- 1. Slide the paper-width guide to the left.
- 2. Pull the paper lever forward and insert the photo paper.

The side of the photo paper to be printed on should face outward.

Note: If the photo paper has a tear-off tab, the tab must point up rather than leading into the printer.

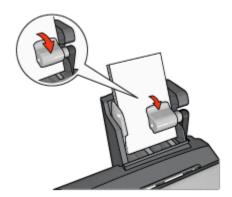

- 3. Release the paper lever.
- 4. Slide the paper-width guide against the edge of the photo paper.

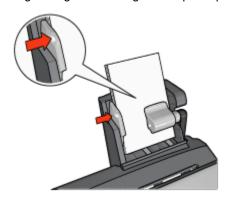

### **Printing**

- 1. Open the Page Setup dialog box, and then select the following settings:
  - Paper Size: The appropriate paper size

Note: To print a borderless photo, select a borderless photo paper size.

- Orientation: The appropriate orientation
- 2. Click OK.
- 3. Open the Print dialog box.
- 4. Select the Paper Type/Quality panel, and then select the following settings:
  - Source: Rear tray
  - Paper Type: The appropriate photo paper type
  - Quality: Best or Maximum dpi
- 5. If you want to use them, set the HP digital photography options.
- 6. Select any other print settings that you want, and then click Print.

## 12.3.4 Envelopes

#### Guidelines

- Avoid using envelopes that have the following qualities:
  - · Have clasps or windows
  - · Have thick, irregular, or curled edges
  - Are shiny or embossed
  - · Are wrinkled, torn, or otherwise damaged
- Align the envelope edges before inserting them in the rear tray.
- Do not exceed the maximum capacity of the rear tray capacity: 80 envelopes.

#### Preparing to print

- 1. Slide the paper-width guide to the left.
- 2. Pull the paper lever forward and insert the envelopes.

Insert the envelopes with the address side facing outward and the flap to the left.

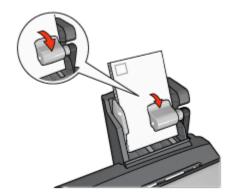

- 3. Release the paper lever.
- 4. Slide the paper-width guide against the edge of the envelopes.

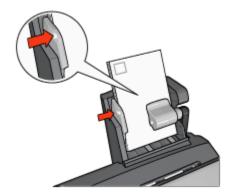

## **Printing**

- 1. If necessary, open the Page Setup dialog box and set the paper size, scaling, or orientation options.
- 2. Open the Print dialog box.
- 3. Select the **Paper Type/Quality** panel, and then select the following settings:
  - · Source: Rear tray
  - Paper Type: Plain paper
- 4. Select any other print settings that you want, and then click Print.

## 12.3.5 Problems with the Auto Two-Sided Print Accessory with Small Paper Tray

## Paper jam

Do **not** clear a paper jam from the front of the printer.

Follow these steps to remove a paper jam from the Auto Two-Sided Print Accessory with Small Paper Tray.

- 1. Turn off the printer.
- 2. Press the buttons on the left and right sides of the accessory, and then remove it from the printer.

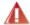

Warning: Remove the Auto Two-Sided Print Accessory with Small Paper Tray before opening it when clearing a paper jam.

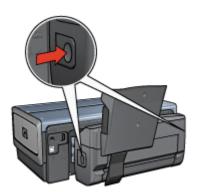

- 3. Remove any paper that is inside the printer.
- 4. Lift the back lever on the accessory, and then unhook the Small Paper Tray.

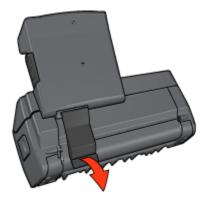

5. Tilt the Small Paper Tray forward and open the lower door of the accessory.

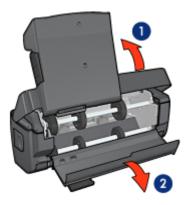

- 1. Tilt the Small Paper Tray
- 2. Open the lower door
- 6. Remove any paper that is inside the accessory.
- 7. Close the accessory, and then secure the back lever to close the accessory.
- 8. Re-attach the accessory to the printer.

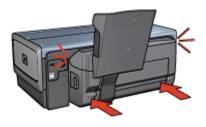

### Paper size changes when the two-sided printing option is selected

The paper size is not supported by the duplexer.

## Binding margin is in the wrong place

You might have chosen an incorrect paper orientation.

- 1. Open the Print dialog box.
- 2. Select the **Two-Sided Printing** panel.
- 3. Verify that the correct binding has been selected:
  - The Book button is selected for binding along the side.
  - The Tablet button is selected for binding along the top.

## Only one side of the page prints when the two-sided printing option is enabled

Verify the following:

- The correct print options are set in both the printer software and the application you are using.
- The photo paper is not curled, if you are printing on two-sided photo paper.
   Photo paper should be flat before printing. See storing and handling photo paper for more information.
- The paper size selected in the Page Setup dialog box is supported by the duplexer.
- The paper type selected in the Paper Type/Quality panel is supported by the duplexer.

See the documentation that came with the duplexer for a list of supported paper types and sizes.

## 12.3.6 Auto Two-Sided Print Accessory with Small Paper Tray specifications

#### Dimensions when attached to printer

219.3 mm (8.63 in) tall x 320.5 mm (12.62 in) wide x 142.1 mm (5.6 in) deep

#### **Duplexing specifications**

For duplexing specifications, including skew, media weight, and media sizes for paper fed into the printer through the printer In tray, see the Automatic Two-Sided Printing Accessory specifications.

## Small paper tray specifications

Media thickness: 7-12 mils

#### Media sizes:

- · Size range:
  - Width: 81.3 to 106 mm (3.2 to 4.17 in)
  - Length: 116.8 to 304.8 mm (4.6 to 12 in)
- Cards:
  - 10x15 cm, 10x15 cm with tab
  - 4x6 in, 4x6 in with tab
  - A6, 105x148 mm
  - Index card, 4x6 in.
  - L, 89x127 mm
- · Photo paper:
  - 10x15 cm, 10x15 cm with tab
  - 4x6 in, 4x6 in. with tab
  - A6, 105x148 mm
  - L, 89x127 mm, L, 89x127 mm with tab
  - Panoramic 4x10 in, 4x11 in, 4x12 in
- · Envelopes:
  - No. 10 Envelope, 4.12x9.5 in
  - Japanese envelope No. 4, 90x205 mm
- · Hagaki:
  - Hagaki, 100x148 mm

#### Tray capacities:

- Photo paper:
  - 4x6, L size: Up to 80 sheets
  - Panoramic: Up to 5 sheets
- Hagaki:
  - Photo: Up to 80 cards
- Cards:
  - 4x6: Up to 100
  - A6: Up to 100
- · Envelopes:

## HP Deskjet 6800 series printer User's Guide

- No. 10: Up to 20
- Japanese envelope No. 4: Up to 20

## 13 Specifications

- Printer specifications
- · Environmental statement
- · Print cartridge recovery

## 13.1 Printer specifications

See the reference guide that came with your printer for complete printer specifications, including the following information:

- Types, sizes, and weights of paper and other printing media that can be used with your printer
- Print speeds and resolutions
- Power requirements

## 13.2 Environmental statement

Hewlett-Packard continuously improves the design processes of its deskjet printers to minimize the negative impact on the office environment and on the communities where printers are manufactured, shipped, and used.

#### Reduction and elimination

**Paper use:** The printer's two-sided printing capability reduces paper usage and the resulting demands on natural resources. In addition, the print cancel button allows the user to save paper by quickly canceling a print job as needed. Finally, this equipment is suitable for using recycled paper (in accordance with EN 12281:2002).

**Recycled paper:** All paper documentation for this printer is printed on recycled paper.

**Ozone:** Ozone-depleting chemicals such as CFCs have been eliminated from Hewlett-Packard's manufacturing processes.

## Recycling

Design for recycling has been incorporated into this printer. The number of materials has been kept to a minimum while ensuring proper functionality and reliability. Dissimilar materials have been designed to separate easily. Fasteners and other connections are easy to locate, access, and remove using common tools. High-priority parts have been designed to gain access to quickly for efficient disassembly and repair.

**Printer packaging:** The packaging materials for this printer have been selected to provide maximum protection for the least cost possible, while attempting to minimize environmental impact and facilitate recycling. The rugged design of the HP Deskjet printer assists in minimizing both packaging materials and damage rates.

**Plastic parts:** All major plastics and plastic parts are marked according to international standards. All plastic parts used in the printer housing and chassis are technically recyclable and all use a single polymer.

**Product longevity:** To ensure the longevity of your HP Deskjet printer, HP provides the following:

- Extended warranty: Details can be found in the reference guide that came with your printer.
- Product take-back: To return this product to HP at the end of its useful life, go to www.hp.com/recycle. To return empty print cartridges to HP, see print cartridge recovery.

Note: The extended warranty and product take-back options are not available in all countries/regions.

#### **Energy consumption**

**Energy consumption in off-mode:** When the printer is off, an amount of energy is still being consumed. Energy consumption can be prevented by turning the printer power off, then disconnecting the end of the printer power cord from the electrical source.

## 13.3 Print cartridge recovery

Customers interested in recycling their genuine HP print cartridges can participate in HP's Planet Partner's Program for inkjet cartridges. HP offers this program in more countries/regions than any other inkjet cartridge manufacturer in the world. This program is provided as a free service to HP customers as an environmentally sound solution for these products at end-of-life.

To participate, simply follow the directions provided on the HP Web site at this address: www.hp.com/recycle. This service is not available in all countries/regions. Customers may be asked for their name, phone number, and address.

Because HP's unique recycling processes are very sensitive to material contamination, we cannot take back and recycle cartridges from other manufacturers. The end products of the recycling process are used in the manufacture of new products, and HP must ensure the composition of the material is consistent. To do that, we recycle only HP original cartridges. This program does not extend to refilled cartridges.

Returned cartridges are separated for purification into raw materials for use in other industries to manufacture new products. Examples of products made from recycled HP print cartridge materials include automobile parts, trays used in microchip fabrication processes, copper wire, steel plates, and the precious materials used in electronics. Depending on the model, HP is able to recycle up to 65% of the print cartridge by weight. The remaining parts that cannot be recycled (ink, foam, and composite parts) are disposed of in an environmentally responsible manner.

## 14 Supplies

- Paper
- · USB cables
- Accessories
- · Print cartridges

Note: The availability of supplies and accessories varies by country/region.

## 14.1 Paper

To order media such as HP Premium Paper, HP Premium Inkjet Transparency Film, HP Iron-On Paper, or HP Greeting Cards, go to www.hp.com.

Choose your country/region, and then select Buy or Shopping.

## 14.2 USB cables

Note: The availability of supplies varies by country/region.

C6518A HP USB A-B 2 M cable

## 14.3 Accessories

If an accessory is not included with your printer, it can be purchased separately from an authorized HP dealer.

Note: The availability of accessories varies by country/region.

## Automatic Two-Sided Printing Accessory

Q5712A Automatic Two-Sided Printing Accessory

## Auto Two-Sided Print Accessory with Small Paper Tray

Q3032A Auto Two-Sided Print Accessory with Small Paper Tray

### 250-Sheet Plain Paper Tray Accessory

Q3447A 250-Sheet Plain Paper Tray Accessory

## Index

## acknowledgements ad hoc mode AdobeRGB **AFS** Align button aligning print cartridges authentication Auto Two-Sided Print Accessory with Small Paper Tray envelopes installation paper jam part number printing from a digital camera printing problems small photos Automatic Paper-Type Sensor **Automatic Two-Sided Printing Accessory** installation part number В borderless photos large borderless photos panoramic borderless photos small borderless photos borderless photos borderless printing problems buttons Cancel Power **Print Cancel** Report Page

#### Resume

#### С

CMYK values, setting collated copies color calibration color options communication modes ad hoc mode infrastructure mode connectivity

Ethernet

Wi-Fi networking wireless networking contrast enhancement conventions

#### D

digital flash digital photographs duplexer

#### Ε

embedded Web server (EWS)
encryption
energy consumption
envelope is printed at an angle
environmental statement
error messages
Ethernet
basics
connecting the printer to a network
embedded Web server (EWS)
Ethernet cable
factory default settings
hardware
HP Report page
installing the printer software

```
lights
      network examples
      networking glossary
      printing on an Ethernet network
G
    gray photo print cartridge
Н
    HP Report page
I
    In tray
    infrastructure mode
    ink-backup mode
    ink, removing ink from skin and clothing
    installing print cartridges
L
    layout panel
    lights
      are flashing
      Ethernet lights
      Network icon
      Power
      Print Cartridge Status lights
      Resume
М
    maintenance
      printer tools
    maximum dpi
    mirror image
Ν
    Network icon
    network locations
```

```
network name (SSID)
    networking glossary
    notices
0
    optional 250-Sheet Plain Paper Tray Accessory
      installation
      loading
      part number
      specifications
      using
    orientation
    Out tray
Р
    page order
    paper jam
    paper supplies
    paper trays
    photo print cartridge
    Photo/envelope feeder
    photographs
      digital
    photos
      4800 x 1200 optimized dpi printing
      black-and-white
      borderless
      color options
      enhancing
      maximum dpi
      printing problems
      storing photo paper
    photos, printing
      large borderless photos
      large photos with a white border
      panoramic borderless photos
      panoramic photos with a white border
      small borderless photos
```

```
small photos with a white border
PictBridge
  lights flashing
  photos are not printing
  printing
  printing from the Auto Two-Sided Print Accessory with Small Paper
  Tray
Print Cartridge Status lights
print cartridges
  align
  black print cartridge
  cleaning automatically
  cleaning manually
  gray photo print cartridge
  installing
  maintaining
  photo print cartridge
  recovery
  recycling
  replacing
  storing
  tri-color print cartridge
print quality
print settings
printer
  does not reflect new print settings
  is slow
printer body
printer features
  Automatic Paper-Type Sensor
  ink-backup mode
printer tools
printing
  brochure, borderless
  digital photographs
  multiple pages on single sheet
  paper source, selecting
  selecting a paper type
  two-sided printing, automatic
```

```
R
    recycling
      print cartridges
    removing ink from skin and clothing
    Report Page button
    resizing documents
    rotate 180 degrees
S
    scaling
    settings
    sharpness
    SmartFocus
    smoothing
Т
    terms
    TKIP
    troubleshooting
      blank pages print
      document prints slowly
      error messages
      paper jam
      parts of the document are printed in the wrong place
      parts of the document are missing
      photos are not printing correctly
      print is faded
      printer ejects paper
      printer is not printing
      printer prints on multiple sheets at once
      printer will not feed paper
      printout does not reflect new print settings
      streaks and missing lines
      text and images are misaligned
U
    USB
      cable part number
```

#### W

```
WEP
Wi-Fi networking
wi-fi 802.11b networking
  basics
  explanation
  network locations
  printing on a Wi-Fi network
wi-fi networking
  communication modes
  embedded Web server (EWS)
  factory default settings
  HP Report page
  installing the printer on a network
  network examples
  network name (SSID)
  networking glossary
  status light
  WEP
  wireless radio
  wireless security
  WPA
wireless networking
  basics
  communication modes
  embedded Web server (EWS)
  factory default settings
  HP Report page
  installing the printer on a network
  network examples
  network locations
  network name (SSID)
  networking glossary
  printing on a wireless network
  status light
  Wi-Fi
  wireless radio
```

## HP Deskjet 6800 series printer User's Guide

wireless security authentication encryption

WEP WPA WPA